# **Inhaltsverzeichnis**

- Falls Sie zu den **besonders Eiligen** gehören und möglichst sofort loslegen wollen, dann lesen Sie den Abschnitt Kurzübersicht für Eilige
- Falls Sie bereits mit der Version 1.1 oder der Version 2.0 gearbeitet haben, dann erfahren Sie alle Neuerungen der Version 2.1 in den Kapiteln Neuerungen 1.1-->2.0 respektive Neuerungen 2.0 --> 2.1.
- Haben Sie irgendwelche **Probleme mit dem Programm?** Klappt der Ausdruck nicht, wird nichts gedruckt? Dauert der Ausdruck zu lange? Ist die Schrift zu klein oder zu groß? Sind die Planeten oder Sternzeichen im Ausdruck verschoben? Lesen Sie das Kapitel Fehlersuche / bekannte Probleme! Das sind keine leeren Worte: Das Programm ist seit Mitte 1992 auf dem Markt und es haben sich viele Anwender mit technischen Problemen an mich gewandt. Die meisten Probleme konnten im Dialog gelöst werden. Sie finden in diesem Kapitel ein vollständiges Kompendium aller Fragen, die mir jemals gestellt wurden, und natürlich auch die entsprechenden Antworten!

Das vorliegende Programm wird nach dem **Shareware-Prinzip** vertrieben. Falls Ihnen der Begriff "Shareware" nichts sagt, so lesen Sie bitte das Kapitel Was ist Shareware bzw. Bestellung der Vollversion/Profiversion

# **Übersicht**

Das vorliegende Astrologieprogramm wird auf drei verschiedenen Ebenen angeboten.

- Zum einen als unlizenzierte Shareware-Version: Als solche ist das Programm in zwei Punkten eingeschränkt: Erstens erscheint beim Starten des Programms immer der Eingabedialog für die Registration und zweitens wird bei Ausdrucken öfters der Satz: "Dieser Ausdruck wurde mit einer unlizenzierten Sharewareversion von Astro-World für Windows erstellt... "
- Bei der lizenzierten Sharewareversion sind diese beiden Einschränkungen natürlich nicht mehr vorhanden.
- Als drittes ist das Programm auch als Profiversion erhältlich. Gedacht ist die Profi-Version vor allem für Astrologen sowie für Leute, die die Horoskopauswertungen kommerziell verwerten möchten.

**Astro-World 2.1** verfügt über folgenden Leistungsumfang:

- **Radix-Horoskop** auf dem Bildschirm und als gedruckte Auswertung (bis 30 Seiten!)
- **Synastrie-Horoskop** inkl. Auswertung (ca. 4-6 Seiten).
- **Transite-Horoskop** noch ohne Auswertung
- Integrierte Personen und Ortschaftsdatenbank. Beide Datenbanken sind beliebig erweiterbar. Die maximale Anzahl der Datensätze beträgt 2,1 Milliarden und ein paar Zerquetschte. Für Pedanten: 2^31 - 1.
- Die mitgelieferte Ortschaftsdatenbank verfügt über rund 2000 Ortschaften. Weitere Ortschaftsdatenbanken können - nach Ländern gruppiert - bestellt werden. Insgesamt stehen rund **150'000 Ortschaften** zur Verfügung.
- Bis zu **10 Horoskope** können gleichzeitig auf dem Bildschirm in verschiedenen Fenstern dargestellt werden.
- Zusätzlich zu den Horoskopen können eine Legende, eine tabellarische Kurzübersicht des aktiven Horoskops sowie ein Aspektarium eingeblendet werden. Dabei können bei

der **Horoskoptabelle** und dem **Aspektarium** die Fenstergrößen, die Schriftart- und größe individuell angepaßt werden.

- Eine **Aspekt-Toolbox** erlaubt Ihnen, interaktiv und schnell einzelne Aspekte ein- und auszuschalten. Das Ergebnis wird laufend in der aktuellen Horoskopgrafik angezeigt.
- Für die Auswertungen können beliebige Schriftarten und -größen gewählt werden. Farbwahl ist möglich für Schriften, Aspektlinien (pro Aspekt) sowie für jeden einzelnen Planeten. Wenn Sie also über einen Farbdrucker verfügen, können Sie Ihre Auswertungen und Grafiken beliebig kitschig - pardon - beliebig übersichtlich gestalten.
- Falls Ihnen die Horoskopscheibe nicht gefällt, so können Sie auch diese verändern. Inklusive der Strichdicken für die Kreis- und Aspektlinien.
- In der Profiversion können eigene Texte erfasst werden. Ausserdem ist die Ausgabe nicht nur auf den Drucker sondern auch in eine ASCII oder RTF-Datei möglich.

Zielgruppe für das Programm sind nicht nur Astrologen sondern auch Menschen, die - just for fun - für sich oder ihre Freunde ein Horoskop ausdrucken möchten. Wenn Sie zu dieser zweiten Gruppe gehören, so werden Sie im Laufe Ihrer Arbeit mit dem Programm auf astrologische Begriffe stoßen, die Ihnen vielleicht nichts sagen. "Orbis", "Aspekt", "Häusersystem" oder "Synastrie". Lesen Sie in diesem Fall bitte das Kapitel Astrologisch-Astronomisches.

Wenn Sie hingegen Astrologe sind, dann wird dieses Programm in der vorliegenden Version sicher noch einige Wünsche offen lassen. Zwar haben wir uns bemüht, die vorliegende Version gegenüber den Vorgängerversionen 1.1 und 2.0 vor allem in fachlicher Hinsicht zu verbessern. Dennoch fehlen viele Punkte, die ein Profi von einem Programm einfach erwartet. So zum Beispiel Direktionen, Progressionen, eine Planetenuhr, und so weiter. Wir werden uns bemühen, gerade den Wünschen der Astrologen in den folgenden Versionen, insbesondere in der **Profiversion** Rechnung zu tragen.

Folgende Kapitel stehen zur Auswahl:

Kurzübersicht für Eilige Neuerungen der Version 2.0 gegenüber 1.1 Neuerungen der Version 2.1 gegenüber 2.0 **Installation** Astrologisch-Astronomisches Programmbedienung für EDV-Laien

Was ist Shareware? **Profiversion** Bestellung der Vollversion/Profiversion **Registration** 

Stammdatenverwaltung

Personen erfassen Ortschaften erfassen Zusatz-Orte- bzw. Personen-datei einlesen Dateien reorganisieren

Horoskopauswertungen **Radixhoroskop** 

Synastrie-Horoskop **Transithoroskop Zusatzfenster Auswertungen** Eigene Texte erfassen Bedienung des Text-Editors Ausgabe in Datei

Parameter

Drucker-Parameter Horoskop-Parameter Häuser nach... **Farben** Orbis-Tabelle

#### Diverses

Fehlersuche / bekannte Probleme Programm (Weiter-)Entwicklung Tips für Programmierer (& Hacker) "Undokumentierte" Optionen der Astro.INI

# **Kurzübersicht für Eilige**

Haben Sie schon oft mit PCs gearbeitet?

Gehören Sie zu den Menschen, die es hassen, überflüssige Anleitungen und langweilige Handbücher durchzulesen?

Sie wollen loslegen und zwar möglichst sofort?

Nun gut, Machen wir's so kurz wie möglich:

- Bewegen Sie den Mauszeiger mal über die verschiedenen Push-Buttons: In der Status-Zeile ganz unten wird jeweils die Bedeutung des Buttons angezeigt.
- Ähnliches gilt in sämtlichen Dialogen (Personen-Erfassung, Parameter etc.) Wenn Sie jeweils ein Feld anwählen, erscheint in der Statusleiste ein kurzer Hilfe-Hinweis.

Als nächstes sollten Sie mal ein Horoskop ausdrucken. Dazu benötigen Sie ganze vier Mausklicks:

- Wählen Sie ein Horoskop (Radix oder Synastrie)
- Geben Sie den (oder die) Namen ein, bzw. wählen die Person aus der Liste der erfassten Personen
- Klicken Sie OK
- Die Horoskopgrafik wird nun gezeichnet. Sie brauchen nun nur noch auf das Drucker-Symbol zu klicken. In der nun folgenden Dialogbox können Sie wählen, welche Auswertungsteile gedruckt werden sollen. Wählen Sie für den Anfang die Horoskopgrafik, das Aspektarium und die allgemeinen Erläuterungen und klicken Sie OK. Das war's.
- Innerhalb der Horoskopgrafik können Sie mit der Maus auf einen Planeten klicken. Sie erhalten dann ein Window mit Informationen zur Stellung dieses Planeten innerhalb des Horoskopes.

Vermutlich werden Sie mit dem ersten Ausdruck alles andere als zufrieden sein. Deshalb geben wir Ihnen hier einen kurzen Überblick, welche Einflußmöglichkeiten Sie auf den Ausdruck haben:

- Die Schriftarten und -größen können Sie im Menü Drucker-Parameter anpassen. Insgesamt stehen fünf verschiedene Schriftarten zur Verfügung: für Titel, Text, die Box mit dem Kopf-Text, für das Aspektarium sowie für Tabellen-Werte.
- Je nach Drucker kann es sein, daß die Sternzeichen- und die Planetensymbole verschoben ausgedruckt werden. Sie können aber bei den Horoskop-Parametern die Positionen korrigieren.
- Vielleicht stimmen Zeilenbreite oder Seitenlänge nicht. Auch diese Werte inklusive der Papierränder - können Sie verändern. Im Menü Drucker-Parameter
- Wenn sie über einen Farbdrucker verfügen, können Sie die Farben für die Aspektlinien, Sternzeichen und Planeten beliebig wählen.
- Ebenfalls können Sie mit gewissen Einschränkungen die Darstellung der Horoskopgrafik ändern.

# **Installation**

Dieses Kapitel wendet sich in erster Linie an jene, die mit der Installation einer neuen Schrift nicht vertraut sind oder den Drucker nicht ansteuern können.

## **Systemvoraussetzung**

Das Programm wurde auf einem Intel-486er-Rechner mit VGA-Bildschirm und Postscript-Laserdrucker unter Windows 3.1 und MS-DOS 6.2 entwickelt. Das Programm läuft grundsätzlich auf allen Rechnern, auf denen Windows 3.1 oder höher installiert ist. Um eine saubere Grafik auf dem Bildschirm zu erhalten benötigen Sie mindestens einen 14-Zoll VGA-Bildschirm.

Die besten Ausdrucke erhalten Sie zweifellos beim Einsatz eines Laser-Druckers (am besten Postscript). Bei Matrix-Druckern ist die Qualität der Ausgabe meiner Erfahrung nach abhängig vom installierten Druckertreiber. Leider mußten wir feststellen, daß einige Treiber Schwierigkeiten beim Ausdruck der Horoskopgrafik haben. Am besten Sie probieren mit Ihrem Matrix-Drucker mehrere Schriftarten und Schriftgrößen aus. (siehe auch Fehlersuche / bekannte Probleme)

# **Dateien**

Das Programm basiert auf folgenden Dateien:

- Astro.EXE Das unter Windows lauffähige Programm
- Astro.HLP Dieses Hilfesystem
- AS Orte.DAT Ortschaften Datenbank
- AS<sup>T</sup>Orte.IX Index zu AS Orte.DAT
- AS Name.DAT Personendaten
- AS\_Name.IX Index zu AS\_Name.DAT
- AS Text.DAT Auswertungstexte Radixhoroskop
- AS Text.IX Index zu AS Text.DAT
- Astro.FOT/.TTF Truetype-Fonts mit Planetensymbolen
- BWCC.DLL Borland Dialogkontrolle
- SWTOOLS.DLL Funktionsbibliothek
- TBPROW1/2/5.DLL Funktionsbibliotheken Toolbox
- WINSYS.DLL Turbo-Power Toolbox
- LRZ5 ?? Ephemeriden vom Astrodienst Zürich

Die übrigen Dateien (\_MSsetup.Exe, \_MSTest.EXE, Setup.LST, Setup.EXE und MSDetect.Inc) sind Leichen, die nach der Installation übrige bleiben. Diese Dateien können nach erfolgreicher Installation gelöscht werden.

# **Anpassungen nach der Installation**

Wichtig ist, daß mindestens ein Drucker korrekt installiert ist. Außerdem muß dieser Drucker als Vorgabedrucker (Default-Printer) erfaßt sein. Diese Einstellungen können Sie über das Programm Systemsteuerung (Engl. Control) unter der Option Drucker vornehmen. Wenn Sie Windows neu installiert haben, so empfehlen wir Ihnen dringend den Drucker zu testen, indem Sie einen Text im Windows-Write ausdrucken.

Als nächstes müßen Sie unbedingt den Astro-Font in die Liste der Schriftarten aufnehmen: Der Astro-Font enthält die Planeten- und Sternzeichen-Symbole. Vergessen Sie es, diesen Font zu installieren, dann werden anstelle der Planeten und Sternzeichen normale Buchstaben ausgegeben.

Um den Astro-Font zu installieren, gehen Sie bitte wie folgt vor: Starten Sie aus dem Windows Programm-Manager das Programm Systemsteuerung.

- 1. Wählen Sie den Menüpunkt Schriftarten.
- 2. Klicken Sie den Schalter Hinzufügen
- 3. Wählen Sie in den unteren Listboxen das Verzeichnis, in dem Astro-World 2.1 installiert ist. Der Vorgabewert lautet C:\Astro
- 4. Wenn Sie das Verzeichnis korrekt gewählt haben, erscheint in der oberen Box unter "Liste der Schriftarten" die gewünschte Schriftart: Astro (TrueType). Klicken Sie auf Alles auswählen und danach auf Ok
- 5. Die Schriftart wird nun installiert und im Fenster Schriftarten neu angezeigt.
- 6. Wählen Sie nun Schliessen, der Astro-Font ist nun installiert.

### **Novell-Netzwerk**

Wenn Sie das Astrologieprogramm im Novell-Netz betreiben, so brauchen Sie keine weiteren Anpassung vorzunehmen. Das Programm sucht in der Datei SYSTEM.INI nach der Zeile network.drv= in der Rubrik [boot]. Bei Novell-Netzwerken müsste der Eintrag lauten: network.drv=netware.drv

# **Was ist Shareware?**

## **Das Shareware-Prinzip**

Wenn Sie als Anwender ein spezielles Programm - beispielsweise eine Textverarbeitung suchen, dann haben Sie ein Problem: Wie sollen wissen, welches der vielleicht zwanzig auf dem Markt angebotenen Programme für Sie das richtige ist? Eine kurze Demonstation beim Händler genügt nicht um alle Fragen zu beantworten und kein Händler wird Ihnen ein Programm probehalber zum testen überlassen, damit Sie es in Ruhe zuhause auf Ihrem PC und mit Ihrem Drucker ausprobieren können. Und natürlich ist es auch nicht jedermanns Sache, ein Programm auf 'gut Glück' für vielleicht Tausend Franken zu kaufen, um dann später festzustellen, daß er doch nicht das optimale Produkt erworben hat.

Als Lösung bietet sich hier das sogenannte "Shareware-Prinzip" an: Sie bekommen die Software kostenlos zum testen und bezahlen erst dann, wenn Ihnen das Programm gefällt.

In der Praxis sieht das so aus, daß Sie über einen Shareware-Händler, den Buchhandel, eine Mailbox oder einen Kollegen ein Programm praktisch kostenlos erwerben. Je nach Anzahl der Disketten verlangt der Sharewarehändler zwischen Fr. 12.- und 16.- pro Programm. Bücher sind natürlich teurer, das Buch "Astrologie für Windows" vom Sybex-Verlag kostet Fr. 20. dafür erhalten Sie aber für den sagenhaften Aufpreis von Fr. 6.- gleich ein gedrucktes Handbuch mitgeliefert.

Bis zu diesem Zeitpunkt haben die Programmautoren - also wir - noch keinen Rappen an dem Programm verdient. Erst wenn Sie das Programm ausgiebig auf Ihrem Computer getestet haben, müßen Sie sich entscheiden, ob Sie das Programm nun kaufen möchten, oder ob es im Mülleimer landen soll. Gefällt Ihnen das Programm, so überweisen Sie den Kaufpreis des Programmes, die sogenannte "Registrationsgebühr" an den Autor und erhalten - je nach Programm - die Vollversion, werden über neue Versionen informiert, können zusätzliche Datenbanken bestellen und bei Problemen die Hilfe des Autors in Anspruch nehmen. Gefällt Ihnen das Programm hingegen nicht, dann lassen Sie einfach nichts von sich hören und schreiben Ihre Investition von höchstens Fr. 20.- als Verlust ab. Oder wie es ein amerikanischer Journalist mal so schön formuliert hat: "Shareware has the ultimate money-back-guarantee: If you don't like a program, just don't pay for it"

### **Einschränkungen der Shareware-Version**

Bis zum Zeitpunkt der Registration trägt der Programm-Autor das Risiko des Handels: Sie, als Anwender, besitzen ja das Programm bereits. Warum in aller Welt sollen Sie nun den Kaufpreis an den Autor entrichten? Sie können ja das Programm auch weiterhin verwenden, ohne auch nur einen Rappen an den Autor zu bezahlen!

Nun, das ist sicher richtig. In erster Linie basiert Shareware auf dem Prinzip von Fairness. Erhebungen haben gezeigt, daß im deutschprachigen Raum nur etwa einer von zwanzig Anwendern ein Programm auch tatsächlich bezahlt, sprich sich registrieren läßt. Im angelsächsischen Raum, wo "fair-play" noch einen etwas höheren Stellenwert hat als bei uns liegt die Registrationsmoral bei 1:10.

Um nun die Anwender zu motivieren (um nicht zu sagen zu 'zwingen'), sich auch    registrieren zu lassen, bauen die meisten Programmautoren Einschränkungen in ihr Programm ein, die es zwar dem Anwender erlauben, das Programm vollständig zu testen, andernfalls aber eine vollständige Nutzung ver- oder zumindest behindern.

Was nun das Astrologieprogramm betrifft: Nun, in der Version 1.1 habe ich auf sämtliche Einschränkungen verzichtet. Das Ergebnis war, daß sich nur etwa jeder 50. Anwender bei mir hat registrieren lassen! Es ist sogar vorgekommen, daß Anwender die Horoskopausdrucke öffentlich verkauft haben, ohne sich bei mir registriert zu haben! Daß dies natürlich nicht im Interesse des Shareware-Prinzips ist ja sogar eine illegale Handlung darstellt, versteht sich wohl von selbst.

In der vorliegenden Version haben wir deshalb folgende Einschränkung eingebaut: Auf Ausdrucken erscheint jeweils im Kopf der Seite der Vermerk "Dieser Ausdruck wurde mit einer unlizensierten Shareware-Version von Astro-World 2.1 ... erstellt ...". Wir halten diese Maßnahme für gerechtfertigt. Wer mit dem Programm Ausdrucke erstellen möchte, ohne daß er bereit ist Fr. 95.- für das Programm zu bezahlen, mag mit dieser Einschränkung leben können, die kommerzielle Verwendung der Ausdrucke ist jedoch somit unmöglich gemacht. Die zweite Einschränkung ist das Registrations-Fenster, das jeweils beim Starten des Programmes erscheint.

Dies sind die einzige Einschränkung des Programms! Falls Sie also irgendwelche Probleme mit dem Programm haben, dann liegt das nicht an von uns künstlich eingebauten Einschränkungen. Konsultieren Sie in diesem Fall bitte das Kapitel Fehlersuche / bekannte Probleme.

Falls Ihnen Astro-World 2.1 gefällt und Sie die Vollversion erwerben möchten, so lesen Sie bitte im Kapitel Bestellung nach, wie Sie sich am besten registrieren lassen können.

# **Bestellung**

Es ist jetzt zunächst der Moment gekommen, wo Sie einen Blick auf Ihren Kalender werfen sollten: Es dauert oft ein halbes Jahr oder länger, bis ein Shareware-Programm auf dem Markt einigermaßen Verbreitung findet und wir können natürlich nicht abschätzen, in welchem Jahr und in welchem Monat Sie diese Zeilen lesen werden. Was für uns Zukunft ist, wird für Sie vielleicht bereits "Schnee von gestern" sein und vielleicht ist die vorliegende Version 2.1 bereits zu diesem Zeitpunkt alter Schrott!

Ich schreibe diese Zeilen im Januar 1995. Die Version 2.1 wurde im März 94 an die registrierten Anwender ausgeliefert. Seit August 94 ist sie über den freien Shareware-Handel verfügbar.Ich kann und möchte keine Aussage darüber machen, wann die Version 2.2 verfügbar sein wird aber sicher ist folgendes: Noch diesen Monat (Januar 95) werde ich mit der Programmierung der Version 2.2 beginnen und ich schätze daß wir die erste Beta-Version im März verfügbar haben dürften. Wir rechnen damit, daß die Version 2.2 demnach etwa im Spätsommer oder Herbst 95 auf dem Sharewaremarkt verfügbar sein dürfte (bei uns, natürlich entsprechend früher!)

Zusammen mit der Version 1.1 haben wir einen Fragebogen an die registrierten Anwender verschickt um herauszufinden, welche Programmerweiterungen in den folgenden Versionen enthalten sein sollen. Zur Zeit liegen uns etwa 40 Vorschläge vor. Für die Version 2.2 sind Transite inklusive Auswertungen geplant. Was in den übernächsten Versionen kommen wird, kann ich derzeit noch nicht versprechen aber ich rechne aus heutiger Sicht mit Compositen für die Version 2.3 und Progressionen für die 2.4. (Jeweils natürlich **mit** Auswertungen)

# **Preispolitik**

Beachten Sie hierzu bitte das beiliegende Bestellformular (BESTELL.TXT)

Wenn Sie sich bei uns registrieren lassen, werden Sie von uns automatisch über Neuerungen informiert und wir werden Ihnen jeweils, - sobald verfügbar Updates und Erweiterungen anbieten.

Wichtig ist nur folgendes: Wir akzeptieren ausschließlich Vorkasse! Da Sie ja das Programm bereits besitzen, gehen Sie keinerlei Risiko ein, denn Sie zahlen ja nachträglich. Wir hingegen mußten die Erfahrung machen, daß rund 30% der Anwender, die das Programm bei uns direkt bestellt hatten, trotz Versprechungen nichts bezahlt haben!

Der schnellste Weg, zum registrierten Anwender zu werden ist, den Betrag gemäss Bestellformular in Fr. oder DM auf eines unserer Konten einzuzahlen und den Zahlungsbeleg zusammen mit der Bestellung an Peter Buddendiek zu faxen (FAX: +49 (6421) 16 29 69)

Ansonsten drucken Sie das Bestellformular BESTELL.TXT aus und schicken Sie das ausgefüllte Formular an:

Peter Buddendiek, Postfach 1143, D-35001 Marburg. Tel. 06421 / 13 8 27; Compuserve [100271,1211]

# **Registration**

Dieses Kapitel beantwortet folgende Fragen:

- Woher bekomme ich die Registrationsnummer?
- Was habe ich davon, wenn ich mich registrieren lasse?
- Was muß ich in den Feldern eingeben?
- Was muß ich bei der Eingabe besonders beachten?

# **Was bedeutet "Registration"?**

Um es kurz zu machen: Registration bedeutet nichts anderes als daß Sie ein Programm, das Sie bereits besitzen, nachträglich bezahlen. Dieses Prüf-vor-kauf-Verfahren bezeichnet man als Shareware.

Wenn Sie also der Meinung sind, das Programm Astro-World für Windows ist seinen Preis Wert, dann überweisen Sie uns den entsprechenden Betrag. Wie Sie dabei vorgehen können, lesen Sie bitte im Kapitel Bestellung nach.

Wenn Sie sich registriert haben, dann erhalten Sie von uns nicht etwa einen neuen Satz Disketten sondern die Registrationsnummer die zu ihrem Namen (Lizenznehmername) paßt. Wenn Sie beides - Lizenznehmername und Registrationsnummer - korrekt eingeben, dann verhält sich das Programm als lizensierte Sharewareversion.

## **Vorteile der Registration**

Durch die Registration haben Sie vier Vorteile:

- 1. Das Programm reagiert nicht mehr wie eine unlizenzierte Version, das heißt, die Hinweise "Dieser Ausdruck wurde mit einer unlizenzierten Version von Astro-World erstellt... " verschwinden aus der Auswertung.
- 2. Sie brauchen auch nicht jedesmal die Registration beim Programmstart zu bestätigen.
- 3. Sie können die jeweils neuste Version etwa drei Monate bestellen, bevor sie auf dem Shareware-Markt zu haben ist.
- 4. Nur als registrierter Anwender können Sie zusätzliche Ortschafts- oder Personen datenbanken erwerben oder zur Profiversion aufsteigen.

# **Eingabe der Registrationsdaten**

Wenn Sie von uns die zu Ihrem Namen passende Registrationsnummer erhalten haben, so müssen Sie beides, Lizenznehmername und Registrationsnummer dem Programm mitteilen. Hierzu wählen Sie den Menüpunkt Infos / Registration.

Geben Sie nun den **von uns vorgegebenen** Lizenznehmernamen und die Registrationsnummer ein. Hierbei ist folgendes zu beachten:

- Lizenznehmername und Registrationsnummer müssen übereinstimmen. Wenn wir beispielsweise als Lizenznehmernamen "Hans Muster" vorgegeben haben, dann führt die Eingabe von "H. Muster" zu einer ungültigen Registration. Das bedeutet, daß sich das Programm weiterhin als unlizenzierte Sharewareversion verhalten wird.
- Achten Sie insbesondere auf korrekte Groß-Kleinschreibung.
- Beachten Sie außerdem den Unterschied zwischen der Ziffer Null und dem Großbuchstaben "O".
- Das Programm überprüft lediglich die ersten zehn Buchstaben des Lizenznehmernamens. Es ist demnach unerheblich ob Sie "Hans Muste", "Hans Muster" oder "Hans Muster, Bahnhofstrasse 74, 9876 Seldwyla" eingeben.
- Zur Kontrolle: der Registrationscode besteht immer aus genau 10 Zeichen: Großbuchstaben und Sonderzeichen wie "<", "@' oder "\$" sind ebenfalls enthalten.

Wenn Sie die Eingabe beendet haben und OK klicken, wird sich zeigen, ob Sie alles korrekt

eingegeben haben. Das Programm wird den (Miss-)Erfolg mit einer der folgenden Meldungen bekanntgeben:

Das Programm ist initialisiert als

- unregistrierte Sharewareversion
- registrierte Sharewareversion
- Profiversion

# **Profiversion**

Mehrere Anwender haben den Wunsch geäußert, die Horoskope kommerziell zu vertreiben. Insbesondere Astrologen habe den Wunsch, die von uns mitgelieferten Texte ergänzen oder eigene Texte erfassen zu können. Wir haben in der Version 2.1 versucht, diesem Wunsch in der Profi-Version Rechnung tragen.

Die Profi-Version wird jeweils denselben Leistungsumfang besitzen, wie die Shareware-Version jedoch mit folgenden Erweiterungen:

- Die Texte sind editierbar,
- Die Ausgabe kann in eine ASCII- oder RTF-Datei geleitet werden, und somit mit Write, WinWord oder AMI-Pro nachbearbeitet werden,
- Die Copyrightzeile mit unserem Namen wird durch "Lizenz: <Anwendername>" ersetzt. Der Anwender erhält somit die ausdrückliche Erlaubnis, die Horoskopauswertungen zu verkaufen.

Die Profi-Version kostet etwa doppelt soviel wie die registrierte Version (die genauen Preise finden Sie im Bestellformular BESTELL.TXT)

Der Preis der Profi-Version ist einmalig. Wenn Sie also die Profi-Version 2.1 erworben haben, kostet Sie der Update auf die Profi-Version 2.2 genau so viel, wie Sie für den Update der Shareware-Version zu bezahlen hätten.

## **Apollon for Windows**

Neben der Shareware-Version, die wir mit den Texten von Peter Buddendiek anbieten, ist ebenfalls eine Version mit den Texten von **Charles Akron und Edgar Valentin Flückiger** verfügbar. Diese Version können wir allen Anwendern empfehlen, welche in erster Linie Horoskopausdrucke verkaufen möchten und dabei ihren Kunden die ausgezeichneten Akron-Texte anbieten möchten.

#### **Preis, Leistungen und Umfang**

Programmtechnisch entspricht Apollon for Windows der Profiversion von Astro-World, allerdings ohne die Möglichkeiten, eigene Texte zu erfassen (was kaum notwendig sein dürfte) und ohne die Möglichkeit der Ausgabe der Auswertung in eine Datei.

Apollon für Windows können Sie beziehen als

- Berechnungs-Version
- sowie als Vollversion (Preise und Bestelladresse siehe Bestellformular BESTELL.TXT)

### **Astro-World TAO**

Neben dem vorliegende Programm Astro-World for Windows, das sich ausschließlich mit der "klassischen" Astrologie beschäftigt, bieten wir unter dem Namen Astro-World TAO ein Programm an, das sich mit der **chinesischen Astrologie** beschäftigt. Eine unregistrierte Sharewareversion können Sie für DM 20.- bei uns bestellen. Beachten Sie hierzu das Bestellformular BESTELL.TXT

# **Astronomisch-Astrologisches**

Dieses Kapitel soll dem astrologischen Laien die wichtigsten Begriffe aus der Astrologie erklären:

- Aspekte und Orben
- Häusersystem
- **Radix**
- **Transit**
- **Synastrie**
- **Composit**
- Planeten und Tierkreiszeichen

# **Aspekte und Orben**

Diese Begriffe sind rasch erklärt: Ein Aspekt ist ein harmonischer Winkel zwischen zwei Planeten.

Haben beispielsweise zwei Planeten von der Erde aus betrachtet den selben Winkel, so beträgt der Aspekt zwischen den Planeten Null Grad (0°). Wir sprechen in diesem Fall auch von einer Konjunktion.

In der Regel werden folgende Aspekte interpretiert:

Winkel Grad Konjunktion 0 Sextil 60 Quadrat 90 Trigon 120 Opposition 180

weitere, weniger gebräuchliche Aspekte sind:

Halbsextil 30 Halbquadrat 45 Quintil 72 Anderthalbquadrat 135 Biquintil 144 Quincunx 150

Der Aspekt wird also durch die Winkeldifferenz zweier Planeten bestimmt. Steht Mars ab Aszendent bei 123.56° und die Venus bei 186.56°, so haben wir eine Differenz von exakt 60.0° also ein Sextil zwischen den beiden Planeten. Wie sieht es aber nun aus, wenn zwischen beiden Planeten ein Winkel von 58° Grad oder 62° besteht? Kann man dann immer noch von einem Sextil sprechen? Und wenn ja, wie sieht es aus bei 55° , 67° oder 70° ? Mit anderen Worten: Wo ist die Grenze?

Damit wären wir beim zweiten Punkt dieses Abschnittes, den Orben. Ein Orbis ist nichts anderes als die Toleranz, die für einen Aspekt und zwei Planeten gelten soll, damit der Aspekt noch akzeptiert wird. Wenn wir im Menüpunkt Parameter / Orbis-Tabelle die Konjunktion anwählen, so sehen wir, daß beim Mars für die Konjunktion ein Orb (Winkel) von 6°, für die Venus ein Orb von 7° akzeptiert wird. Der Orb für die Mars-Venus-Konjunktion entspricht dem Durchschnitt beider Werte als 6° 30". Die Winkeldifferenz muß also zwischen 353,5° und 6,5° liegen, damit eine Konjunktion noch als solche erkannt wird.

# **Häusersystem**

Das Häusersystem ist eine Weitere Einteilung der Horoskopscheibe. Das Erste Haus beginnt immer beim Aszendenten. Von dort aus wird das Horoskop im Gegenuhrzeigersinn in 12 Segmente eingeteilt. Nach welcher Methode diese Einteilung erfolgen soll, darüber haben sich die Herren Placidus, Monteregius, Koch, Campanus, Grimm und viele andere Gedanken

gemacht. Leider ist jeder zu einem anderen Schluß gelangt, sodaß Horoskope mit unterschiedlichen Häusersystemen nicht ohne weiteres miteinander verglichen werden können. Anlaß für den Häuserstreit ist die Tatsache, daß Aszendent (AC = 1. Haus) und die Himmelsmitte (MC=Medium Coeli= 10.Haus) nicht exakt 90 Grad aufeinander stehen (Es sei denn, Sie sind direkt auf dem Äquator zur Welt gekommen!).    Somit schwanken die Häuserbreiten um plus/minus 30 Grad.

Ich verstehe zu wenig von Astrologie, um hier eine Empfehlung herausgeben zu können, welches Häusersystem Sie verwenden sollen. Weltweit scheinen sich das Häusersystem nach Placidus und Equal-Houses durchgesetzt zu haben, in Deutschland wird allerdings sehr oft mit Koch gearbeitet.

Wenn Sie - so wie ich - Gelegenheit haben, sich einmal mit einem Astrologen zu unterhalten, dann wird er Ihnen schlüßig beweisen können, warum das von **ihm** verwendete Häusersystem das einzig wahre ist und alle anderen unbrauchbar sind!

# **Radix-Horoskop**

# $\bullet$

Das Wort Horoskop leitet sich aus dem lateinischen hora (Stunde) und dem griechischen skopein (betrachten) ab, was also etwa soviel heisst, wie "Die Stunde betrachten." Unter Radix (lat. Wurzel) verstehen wir das Geburtshoroskop, also eine grafische Darstellung der Planeten, wie sie zur Zeit der Geburt am Himmel standen. Das Radix-Horoskop gibt Aufschluß über Charakter, Anlagen, den Weg oder den Umweg als Verhalten eines Menschen.

Wie von einem Menschen kann ein Geburts-Horoskop auch durchaus von einer Sache, von einem beliebigen Ereignis (Jahreshoroskop) oder zu einer bestimmten Frage (Stundenhoroskopie) erstellt werden.

# **Transit-Horoskop**

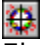

Ein Transit heisst etwa soviel wie "Übergang". Damit ist in der Astrologie der Übergang eines derzeit am Himmel laufenden Planeten oder Gestirns, (denn Sonne und Mond sind keine Planeten!) über ein Gestirn in unserem eigenen Geburts-Horoskop gemeint. Dies geschieht fast täglich, und wenn man die Winkelverbindungen dazunimmt, vollzieht sich dies täglich sogar mehrfach. Es kommen also stets Übergänge (Transite) über Gestirne unseres eigenen Radix-Horoskops vor.

Da man Transite für jedes beliebige vergangene oder zukünftige Datum berechnen kann, lassen sich aus Transit-Horoskopen Zukunftsprognosen erstellen. Je nach den Planeten, die man betrachtet, spricht man dann auch von Tages-, Monats- oder Jahreshoroskopen.

# **Synastrie / Composit**

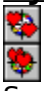

Synastrie- und Composit-Horoskope sind Partnerschaftshoroskope:

Bei der Synastrie wird SEIN Geburtshoroskop mit IHREM Geburtshoroskop verglichen. Man betrachtet also beispielsweise den Aspekt zwischen seinem Radix-Mars und ihrer Radix-Venus.

Ein Composit ist ebenfalls ein Partnerhoroskop. Allerdings werden hier nicht - wie bei der Synastrie, zwei Geburtshoroskope miteinander verglichen sondern es wird ein neues virtuelles Horoskop erstellt, das aufgrund der Mittelpunkte zwschen den jeweiligen sensitiven Punkten (Planeten, Aszendenten usw.) errechnet wird. Daraus ergibt sich wie

beide Partner zusammen als Paar wirken.

Synastrie-Horoskope werden für reine Mann-Frau-Beziehungen (Liebesbeziehungen) verwendet. Wenn Sie Ihre Beziehung zu Ihrem Chef oder einem Geschäftspartner ausloten möchten, ist das Composit die richtige Wahl.

### **Planeten und Tierkreiszeichen**

Astronomisch betrachtet besteht das Sonnensystem aus der Sonne und den 9 Planeten Merkur, Venus, Erde, Mars, Jupiter, Saturn, Uranus, Neptun und Pluto.

In der Astrologie betrachten wir das Sonnensystem von unserem Geburtsort also von der Erde aus. Wir zählen auch die Sonne und den Mond zu den Planeten, die sich - Sie wissen wie das gemeint ist - "um die Erde drehen":

### **Sonne**

Die Erde dreht sich - wie übrigens alle Planeten - in einer Elliptischen Bahn um die Sonne. Der Abstand zur Sonne ist somit nicht immer gleich groß. Der mittlere Abstand Erde-Sonne beträgt etwa 149 Millionen Kilometer. Die Umlaufdauer der Erde um die Sonne beträgt 365 Tage 5 Stunden 56 Minuten 46 Sekunden.

Astrologisch symbolisiert die Sonne das Ich, den Lebenskern, die Lebenskraft und die Ausstrahlungskraft. Ihre verwandte Kraft findet sie im Tierkreiszeichen Löwe.

### **Mond**

Die Mittlere Entfernung Erde-Mond beträgt 384'000 Kilometer. Sein Durchmesser beträgt 3476 Kilometer. Astrologisch symbolisiert der Mond das seelisch Unbewußte, die dunkle Seite des Menschen. Seine verwandte Kraft findet der Mond im Tierkreiszeichen Krebs.

### **Merkur**

Der Merkur steht der Sonne mit einem Abstand von 58 Mio Kilometern am nächsten. Sein Durchmesser beträgt 4840 Kilometer, seine Umlaufzeit beträgt 87 Tage, 23 Stunden 15 Minuten und 46 Sekunden. Durch seine Nähe zur Sonne wurde Merkur bei den alten Griechen als Vermittler zwischen Menschen (Erde) und Göttern (Sonne) betrachtet: Halbgott Hermes.

Astrologisch symbolisiert er die Gabe der Vermittlung, das Aufspüren und verbreiten von Neuigkeiten aber auch die Fähigkeiten im Geschäftsleben (merkantile Fähigkeiten). Seine verwandte Kraft findet der Merkur in den Zwillingen und in der Jungfrau.

### **Venus**

Die Venus ist der der Erde am nächsten kommende Planet. Sie ist mit einem Durchmesser von 12'230 Kilometer fast so groß wie die Erde. Ihre Umlaufzeit um die Sonne beträgt 224 Tage 16 Stunden 49 Minuten 8 Sekunden; der mittlere Sonnenabstand 108 Mio Kilometer. Venus (Aphrodite) gilt als die Schaumgeborene, die die himmlische Liebe, die Sinneslust, das Empfinden, den Kunstsinn, die Weiblichkeit und Harmonie verkörpert. Ihre verwandte Kraft findet die Venus in den Tierkreiszeichen Waage und Stier.

### **Mars**

Die Marsbahn verläuft außerhalb der Erdbahn. Mars umkreist die Sonne in einem mittleren Abstand von 228 Mio Kilometern. Seine Umlaufzeit beträgt 686 Tage 22 Stunden 10 Minuten 31 Sekunden. Ares/Mars ist der Kriegsgott der Mythen aber auch der Gott des Frühlings. Er symbolisiert die Triebkraft, den Kampfesmut, die Energie schlechthin. Seine verwandte Kraft findet Mars im Tierkreiszeichen Widder.

### **Jupiter**

Jupiter ist der größte Planet unseres Sonnensystems. Sein Durchmesser beträgt 143'200

Kilometer. Mit einer Umlaufzeit von 11 Jahren 314 Tagen 20 Stunden 2 Minuten und 7 Sekunden zieht Jupiter zwölfmal langsamer seine Bahn als die Sonne. Ein Sonnenjahr ist somit ein Jupitermonat. Jupiter gilt deshalb auch als höhere Sonne. Er symbolisiert die Entfaltungs- und Missionskraft, die Führung, den Glauben an die Gerechtigkeit auch das Erfüllen von Aufgaben und Pflichten.

Seine verwandte Kraft findet Jupiter im Abschnitt Schütze.

### **Saturn**

Saturn ist der zweitgrößte Planet unseres Sonnensystems. Sein Durchmesser beträgt 120'700 Kilometer, der mittlere Sonnenabstand 1427 Mio Kilometer. Seine Umlaufzeit um die Sonne beträgt 29 Jahre 166 Tage 23 Stunden 16 Minuten und 30 Sekunden. Saturn verweilt somit ca. 2 1/2 Jahre in einem Tierkreiszeichen er verbindet also Jahrgänge und ist somit nicht individuell zu deuten. Saturn wird oft als Schicksalsplanet bezeichnet er symbolisiert die Erfahrung, die Tradition, den Zeitablauf, die Geduld.

Seine verwandte Kraft findet Saturn im Tierkreiszeichen Steinbock.

### **Uranus**

Uranus wurde erst in der Neuzeit - am 13. März 1781 - entdeckt. Sein Durchmesser beträgt 49'000 Kilometer seine mittlere Umlaufzeit 84 Jahre 7 Tage 9 Stunden 22 Minuten. Er bleibt rund sieben Jahre in einem Tierkreiszeichen.

Uranus symbolisiert die Intuition, den unvorbereiteten Einfall, die spontane Erkenntnis von Zusammenhängen. Damit verbunden ist das Zerstören des Alten das sich hinwegsetzen über Tradition und Erfahrung andererseits aber Originalität Sinn für Reformen, weiterentwickeln der Technik und Revolution.

Seine verwandte Kraft findet Uranus im Abschnitt Wassermann.

## **Neptun**

Neptun ist etwa so groß wie Uranus. Sein Durchmesser beträgt 47'000 Kilometer. Seine Umlaufzeit beträgt 164 Jahre 285 Tage und 15 Stunden. Neptun (Poseidon) ist der Herr des Meeres, der Schöpferkraft. Er symbolisiert die Urinstinkte, die unausgereifte Phantasie, das Erahnen, das Mystische auch die Magie und die Selbsttäuschung. Seine verwandte Kraft findet Neptun im Tierkreiszeichen Fische.

### **Pluto**

Pluto wurde am 21. Januar 1933 entdeckt. Seine Umlaufzeit beträgt 247 Jahre und 7 Monate. Pluto hält sich also rund 20 Jahre in einem Tierkreiszeichen auf. Unter diesen Bedingungen muß er als Generationenplanet betrachtet werden, sollte also nicht individuell interpretiert werden.

Pluto symbolisiert die Macht und die Masse. Stichwort Massenmittel, Massenvernichtung, Massenbeeinflussung.

Pluto findet seine verwandte Kraft im Abschnitt Skorpion.

Wir haben es also mit insgesamt zehn "Planeten" zu tun, die sich schneller oder langsamer "um die Erde drehen". Der Mond benötigt für einen Erdumlauf einen Tag, der Pluto 248 Jahre und die Sonne bekanntlich rund 365 Tage.

Das Horoskop wird eingeteilt in 12 Tierkreiszeichen (Widder, Stier, Zwillinge, Krebs, Löwe, Jungfrau, Waage, Skorpion, Schütze, Steinbock, Wassermann und Fische). Die Sonne verweilt somit einen Monat in einem Tierkreiszeichen. Wenn wir jemandem sagen: "Du bist Waage", dann meinen wir damit, daß die Sonne zur Stunde der Geburt in Tierkreiszeichen Waage gestanden hat.

Der Aszendent - als zweiter wichtiger Indikator eines Geburtshoroskopes - bezeichnet das Tierkreiszeichen, das zum Zeitpunkt der Geburt am östlichen Horizont stand. Da sich die Erde bekanntlich in 24 Stunden einmal um die eigene Achse dreht, läßt sich leicht ausrechnen, daß der Aszendent alle zwei Stunden ins nächste Zeichen wechselt. Deshalb sollte auch der Zeitpunkt der Geburt auf plus/minus 15 Minuten genau bekannt sein, damit sich der Aszendent exakt bestimmen läßt.

Wir wissen also jetzt, welcher Planet in welchem Tierkreiszeichen (oder Sternzeichen) steht und können entsprechend der Form "Planet x in Sternzeichen y" auswerten. Diese Auswertungen sind noch nicht sonderlich präzise. Rein mathematisch besteht für jeden Planeten eine Wahrscheinlichkeit von 1:12 in einem bestimmten Sternzeichen zu landen die entsprechende Aussage trifft also auf jeden zwölften Menschen zu. Darüber hinaus muß man spätestens hier die Umlaufgeschwindigkeit berücksichtigen: Da Neptun beispielsweise 14 Jahre lang im selben Sternzeichen verweilt, haben alle in den Jahren 1956 bis 1970 geborenen den Neptun im Skorpion. Der Neptun ist also ein Generationenplanet!

Präziser wird das Horoskop erst, wenn die Aspekte berücksichtigt werden.

# **Bedienung des Programms**

Dieser Abschnitt ist all jenen gewidmet, die sich mit der Bedienung eines Personal-Computers und MS-Windows noch nicht so gut auskennen. Wir werden gemeinsam die wichtigsten Bedienungsschritte des Programms anhand eines Beispieles durchgehen:

1. Wählen und anzeigen eines Horoskopes. 2. Erfassen einer neuen Person.

# **Allgemeines**

Wenn Sie das Programm starten, sehen Sie auf der zweitobersten Zeile das Menü. Bewegen Sie den Mauszeiger auf den Menüpunkt *Infos* und klicken Sie mit der linken Maustaste um das Menü zu aktivieren. Sie können einen Menüpunkt auch wählen, indem Sie die Alt-Taste und den unterstrichenen Buchstaben des Menüs gleichzeitig drücken. Zum Beispiel Alt-I für die Infos.

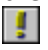

In der drittobersten Zeile - grau unterlegt - finden Sie die am häufigsten verwendeten Menüpunkte als eine Reihe farbiger Schalter, die Sie direkt anwählen können, ohne dabei über die Menü-Auswahl gehen zu müssen. Diese Schalter-Zeile wird - je nach Programm - als Tool-Bar, Smarticons, oder Action-Bar bezeichnet. Einigen wir uns hiermit auf den Begriff Tool-Bar

Fahren Sie einmal mit der Maus - ohne etwas anzuklicken - langsam von links nach rechts über sämtliche Schalter (Buttons) der Tool-Bar:

Beachten Sie die Statuszeile am unteren Rand des Fensters. Hier wird jeweils der Menüpunkt erläutert, über dem sich der Mauszeiger befindet.

# **Erstellen eines Transit-Horoskopes**

Um ein Geburtshoroskop zu erstellen benötigen Sie lediglich eine Person. Bei Synastrie-Horoskopen sind es deren zwei und bei Transiten schließlich benötigen Sie eine Person, eine Ortschaft sowie das (heutige) Datum für welches das Horoskop erstellt werden soll. Das Transit-Horoskop ist also der "schwierigste" Fall. Deshalb habe ich es als Beispiel gewählt. Sie werden aber dennoch sehen, daß Sie innerhalb von Sekunden zum gewünschten Ergebnis kommen werden:

# 纂

Klicken Sie mit der Maus auf den Button Transite (das ist der zweite Horoskopschalter von links) oder wählen Sie über das Menü den Punkt Horoskope und Geburts-/Transithoroskop.

Sie erhalten nun ein Dialog-Fenstern in dem der Name, die Ortschaft sowie das Datum abgefragt werden.

Wie Sie sehen, ist der Titel des Namen-Feldes als Push-Button (Schalter) dargestellt. Klicken Sie den Schalter an. Sie erhalten eine Liste aller bereits erfassten Personen.

Aus dieser Personen-Liste können Sie nun eine beliebige Person auswählen. Hierzu müssen Sie nur auf dem Namen doppelklicken (zweimal schnell hintereinander mit der linken Maustaste klicken). Wählen Sie auf diese Weise Herrn Felix Muster aus.

Die Person "Felix Muster" wird nun übernommen. Als Ortschaft wird automatisch der Wohnort - in unserem Falle Uetendorf, der Wohnort von Felix Muster - eingesetzt.

Der Übung halber wollen wir aber die Ortschaft "Zürich" einsetzen.

Klicken Sie auf den Schalter Ortschaft.

Sie erhalten - wie eben beim Namen - erneut eine Bildschirmliste, diesmal aber die Liste der erfassten Ortschaften. Im Gegensatz zum vorherigen Beispiel sind nun nicht mehr alle Ortschaften auf einen Blick sichtbar, sie müssen also in der Liste blättern. Hierzu können Sie entweder die Pfeiltasten bzw. die PgUp- und PgDn-Tasten verwenden, oder Sie verwenden die scroll-bars am rechten Bildschirmrand.

Die schnellste Methode jedoch, die richtige von über 2000 Ortschaften herauszusuchen, besteht darin, daß Sie die ersten paar Buchstaben des gewünschten Ortes eingeben:

Tippen sie den Buchstaben "z", und die Liste springt sofort auf die erste mit "Z" beginnende Ortschaft, in unserem Fall "Zell". Tippen Sie "ür" und Sie stehen auf "Zürich". Diese Ortschaft können Sie nun mit der Enter-Taste oder Doppelklick übernehmen.

Brauchen wir noch das Datum:

Klicken Sie mit der Maus innerhalb des Datumfeldes. Auf der Statuszeile erscheint nun ein Hinweis, welche Funktionstasten Ihnen für die Datumeingabe zur Verfügung stehen:

Mit F2 wird das Feld gelöscht, mit F3 das heutige Datum eingesetzt und mir F4 erhalten Sie einen Kalender, mit dem Sie das Datum ebenfalls wählen können. Wie Sie sehen, sind rechts neben dem Datumfeld zwei Pfeilschalter abgebildet. Je nachdem, ob der Cursor innerhalb des Datum-Feldes auf dem Tag, dem Monat oder dem Jahr steht, können Sie das Datum mit den Pfeiltasten verändern. Am besten Sie probieren das mal aus.

Ach ja, natürlich können sie das Datum auch von Hand eingeben, indem Sie die Werte einfach überschreiben (Ohne Punkt eingeben, die Punkte werden automatisch gesetzt!)

Klicken Sie zu guter Letzt auf OK und das Transit-Horoskop wird angezeigt.

### **Neue Person erfassen**

 $\mathbb{Q}$ 

Klicken Sie in der Tool-bar den zweiten Schalter von links (Person erfassen) an. Wenn Sie das Beispiel mit dem Transit-Horoskop soeben durchgearbeitet haben, wird automatisch der Datensatz des Felix Muster angezeigt. Klicken Sie in diesem Fall auf den Schalter Neu auf der rechten Seite des Dialogfensters.

Bevor Sie nun daran gehen, die Daten einzugeben, lassen Sie uns kurz einen Blick auf das Dialogfenster werfen:

Da wären zum einen mal die einzelnen Eingabefelder (weiss dargestellt). Sie können mit den Tasten Tab und Shift-Tab zwischen den einzelnen Feldern hin- und herspringen oder mit der Maus direkt das gewünschte Feld anspringen. Beachten Sie, daß auch hier wieder in der Statuszeile eine kurze Erläuterung zu jedem Feld angezeigt wird.

Auf der linken Seite sehen Sie, daß die Feldertitel Name, Geburtsort und Wohnort wiederum als Schalter dargestellt sind. Wie Sie sicher richtig vermuten verstecken sich unter diesen Schaltern die Personen bzw. Ortschaftsliste, die wir ja schon aus dem ersten Beispiel kennen.

Auf der rechten Seite finden Sie - senkrecht angeordnet - weitere bunte Schalter, die zum Sichern, oder löschen, bestätigen oder abbrechen eines Datensatzes dienen.

Wenn Sie Fragen zu der Bedeutung eines Feldes oder Schalters haben, so können Sie die entsprechenden Erläuterungen im Kapitel Personen erfassen nachlesen. Dies ist insbesondere bei der Sommerzeit-Eingabe interessant, denn in dem erwähnten Hilfe-Kapitel finden Sie mehrere Sommerzeittabellen.

Erfassen wir also einmal folgende neue Person:

Rita Meier, Geboren am 27.06.1991 um 06:15 Uhr MESZ (Sommerzeit!) in Wetzlar:

Als erstes geben Sie bitte den Namen ein: Wählen Sie dazu mit Mausklick das weiße Eingabefeld für den Namen ein und tippen Sie: "Meier, Rita".

Damit wären wir schon beim ersten Spezialfall: die Datenbank wird nach Name sortiert und wir möchten die Rita später unter ihrem Familiennamen "Meier" suchen, nicht unter ihrem Vornamen. Bei der Ausgabe wird der Name natürlich wieder in die korrekte Form umgestellt. Voraussetzung ist allerdings das Komma zwischen Vornamen und Nachnamen.

Als nächstes kommt der Geburtsort an die Reihe: Klicken Sie auf den Schalter Geburtsort und wählen Sie den Namen Wetzlar aus der Ortschaftsdatenbank. Sie erinnern sich doch? Tippen Sie die Anfangsbuchstaben "wet", um in der Liste in die Nähe von "Wetzlar" zu springen.

Klicken Sie in das Feld Geburtsdatum und geben Sie das Geburtsdatum ein: tippen Sie einfach 27061991. Die Punkte werden automatisch eingefügt. Sie können natürlich auch mit F4 das Geburtsdatum aus dem Kalender auswählen.

Die Eingabe der Geburtszeit verhält sich ähnlich wie die des Datums, nur daß hier kein Kalender zur Verfügung steht.

Als Wohnort können Sie wiederum Wetzlar eingeben. Verfahren Sie hierzu wie beim Geburtsort.

Nun sind noch zwei Anpassungen vorzunehmen: In der Gruppe Umrechnung der Geburtsstunde müssen Sie Sommerzeit wählen, beim Geschlecht weiblich.

jetzt dürfen Sie auf keinen Fall vergessen, den Datensatz auch zu speichern. Klicken sie hierzu auf den Schalter Sichern. Sie erhalten in der Statuszeile die Bestätigung "Person gespeichert".

Klicken sie nun auf OK, um die Erfassung wieder zu verlassen.

Wenn Sie nun das Geburtshoroskop von Rita Meier ansehen möchten, dann klicken Sie auf den Schalter Geburtshoroskop in der Tool-bar und - da der Name schon ausgefüllt ist - auf OK.

### **Die wichtigsten Fenster**

Wenn Sie das Beispiel bis hierher mit durchgearbeitet haben, dann sollten Sie jetzt zwei Horoskope auf dem Bildschirm haben: Einmal das Transit-Horoskop von Felix Muster und andererseits das Radix-Horoskop von Rita Meier. Sie können die beiden Horoskope beliebig auf dem Bildschirm hin- und herschieben, verkleinern und vergrößern, ganz nach belieben. Beachten Sie, daß noch drei zusätzliche Fenster auf dem Bildschirm erschienen sind:

Das Aspektarium, die Horoskoptabelle, sowie eine Aspekt-Toolbox mit 3\*4 Aspekt-Schaltern. Falls das Aspektarium oder die Horoskoptabelle nicht aktiv sein sollte, können Sie es über den Menüpunkt Zusatzfenster aktivieren. Aktive Fenster sind dann jeweils mit einem Korrekturhacken () gekennzeichnet.

Wenn Sie abwechselnd auf das eine oder andere Horoskop klicken (Nicht auf die Titelleiste sondern IN die Horoskopgrafik) werden Sie sehen, daß das Aspektarium bzw. die

Horoskoptabelle immer dem Stand des gerade aktiven Horoskopes angepaßt werden. Näheres hierzu erfahren Sie im Kapitel Zusatzfenster.

Sollte die Aspekt-Toolbox nicht aktiv sein, können Sie diese über die Tool-Bar (de-)aktivieren. In der Aspekt-Toolbox können Sie einzelne Aspekte ein- und ausschalten. Das Ergebnis wird jeweils im Horoskop eingezeichnet. Spielen Sie damit!!

### **Zusammenfassung**

Was Sie unbedingt wissen müssen: Egal, ob Sie in der Personen-Erfassung, der Erfassung der Orbis-Tabelle oder beim Ausdruck eines Transit-Horoskopes sind. Immer haben Sie zwei Schalter, um den Programmteil zu verlassen: Wenn Sie auf Ok klicken, werden die von Ihnen vorgenommenen Änderungen gespeichert bzw. aktiviert; wenn Sie hingegen Abbruch klicken, werden allfällige Änderungen ignoriert.

# **Personen erfassen**

Dieses Kapitel beschäftigt sich damit, wie bereits erfaßte Personen aus der Datenbank gewählt und neue Personen erfaßt werden können. Wer mit der Erfassung keine Probleme hat, sollte dennoch einen Blick auf die Beschreibung des Feldes Umrechnung Geburtsstunde werfen, denn hier finden Sie die Sommerzeittabellen!

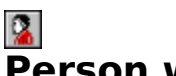

# **Person wählen**

Um eine bereits erfaßte Person zu wählen, klicken Sie auf den Schalter "Namen". Es erscheint daraufhin eine Liste aller erfaßter Personen. Sie haben nun folgende Möglichkeiten, eine bestimmte Person zu suchen:

- Mit der Maus auf dem Rollbalken,
- Mit den Tasten PgUp, PgDn sowie den Pfeiltasten,
- Bei großen Datenbeständen, indem Sie die Anfangsbuchstaben der gesuchten Person eingeben.

Die gewünschte Person können Sie mit Doppelklick oder mit der Enter-Taste in die Erfassung übernehmen. Klicken Sie zum Schluß noch "Ok", um das Horoskop berechnen zu lassen.

# **Person neuerfassen**

Bevor Sie daran gehen, die Person zu erfassen, müssen Sie sicherstellen, daß der Geburtsort erfaßt ist. Wenn dies der Fall ist, klicken Sie auf den Schalter "Orte" und wählen den Ort aus der Bildschirmliste aus. Wenn nicht, verlassen Sie die Personen-Erfassung mit Abbruch und erfassen zuerst den Geburtsort (siehe Ortschaften erfassen)

### **Name**

Erfassen Sie hier den Namen der gewünschten Person. Um später das Auffinden in der Datenbank zu erleichtern, sollten Sie den Namen in der Form

### Name, Vorname

erfassen. Wichtig ist lediglich, daß Name und Vorname durch ein Komma getrennt sind. In der Auswertung wird dann der Name automatisch richtig in die Form

### Vorname Name

umgewandelt.

### **Geboren in**

Geben Sie hier den Geburtsort ein. Auch hier können sie - wie beim Namen - den Schalter Geboren in anklicken und erhalten eine Liste aller erfasster Orte zur Auswahl. Bei der Ortschaftsliste empfehle ich Ihnen dringend, die ersten paar Buchstaben des gesuchten Ortes innerhalb der Liste einzutippen. Die Datenbank wird immer auf die erste mit den eingegebenen Buchstaben beginnende Ortschaft springen.

### **Geburtsdatum**

Die Form, in der Sie das Geburtsdatum eingeben, richtet sich nach den Systemeinstellungen in WIN.INI. Bei korrekter Installation, sollte in Europa das Datum in der Form TT.MM.]]] eingegeben werden.

Grundsätzlich haben Sie drei Möglichkeiten, das Datum einzugeben:

- Sie geben es direkt ein in der Form 23121951 (Die Punkte setzt das Programm automatisch.
- Sie drücken die Funktionstaste F4 und wählen das Datum aus dem Kalender.
- Sie verwenden die Pfeiltasten neben dem Datumfeld um Tag, Monat oder Jahr um jeweils 1 Zeiteinheit zu erhöhen oder zu verringern. (Probieren Sie's doch mal aus! Macht tierisch Spaß!)

## **Geburtszeit**

Geben Sie die Geburtszeit (Ortszeit) in der Form HH:MM ein. Auch hier kommt es wieder darauf an, wie Sie das Zeitformat bei der Windows-Installation gewählt haben. Gebräuchlich ist entweder die Form HH:MM oder HH,MM. Wie dem auch sei, um das Trennzeichen zwischen Stunde und Minute brauchen Sie sich auch hier nicht zu kümmern; das übernimmt das Programm für Sie.

Wichtig ist, daß die hier eingegebene Geburtszeit mit der Wahl im Feld Umrechung Geburtsstunde übereinstimmt. Das Program rechnet schlußendlich sowieso mit GMT. Es ist demnach egal, ob Sie für jemanden, der um 09:00 Uhr mitteleuropäischer Sommerzeit geboren ist 09:00 Sommerzeit, 08:00 Normalzeit, 07:00 GMT oder von mir aus auch 10:00 Doppelte Sommerzeit erfassen.

### **Wohnort**

Die Bezeichnung "Wohnort" ist streng genommen etwas verfänglich, denn es kann genau so gut der Geburtsort eingegeben werden.

Um was geht es:

Geben Sie hier den Ort ein, für den die Transite berechnet werden sollen. Die Astrologen sind sich - wie in so manchen Dingen - nicht einig darüber, ob für die Transit-Berechnung der Geburtsort oder der Wohnort verwendet werden soll. Beide Seiten haben für ihren jeweiligen Standpunkt gute Begründungen:

**Pro Wohnort:** Transite sollen den jeweiligen Planetenstand zeigen, der 'über dem Kopf' der betroffenen Person herrscht. Deshalb muß der aktuelle Aufenthaltsort berücksichtigt werden.

**Pro Geburtsort:** Ein Deutscher verhält sich immer wie ein Deutscher, egal, ob er in Hamburg, New York oder Timbuktu lebt. Deshalb soll der Geburtsort berücksichtigt werden.

Also, lieber Anwender, entscheide Dich!

### **Umrechnung Geburtsstunde**

Wenn Sie während der Sommerzeit um 9 Uhr geboren wurden, dann ist es eigentlich erst 8 Uhr.

Das Programm muß dies wissen, denn schlussendlich wird die Geburtszeit auf Greenwich-Zeit (Weltzeit) umgerechnet.

Es ist nicht immer einfach, herauszufinden wann und für welches Land Sommerzeit gilt. Besonders während der Zeit des zweiten Weltkrieges herrscht diesbezüglich viel Verwirrung:

### **Deutschland    1916-2000**

Verwendete Abkürzungen: DSZ Doppelte Sommerzeit D,sowj Deutschland, nur sowjetisch besetzte Zone A,sowj Österreich, nur sowjetisch besetzte Zone 1916 30.4. 23h - 1.10. 1h 1917 16.4. 2h - 17.9. 3h 1918 15.4. 2h - 16.9. 3h

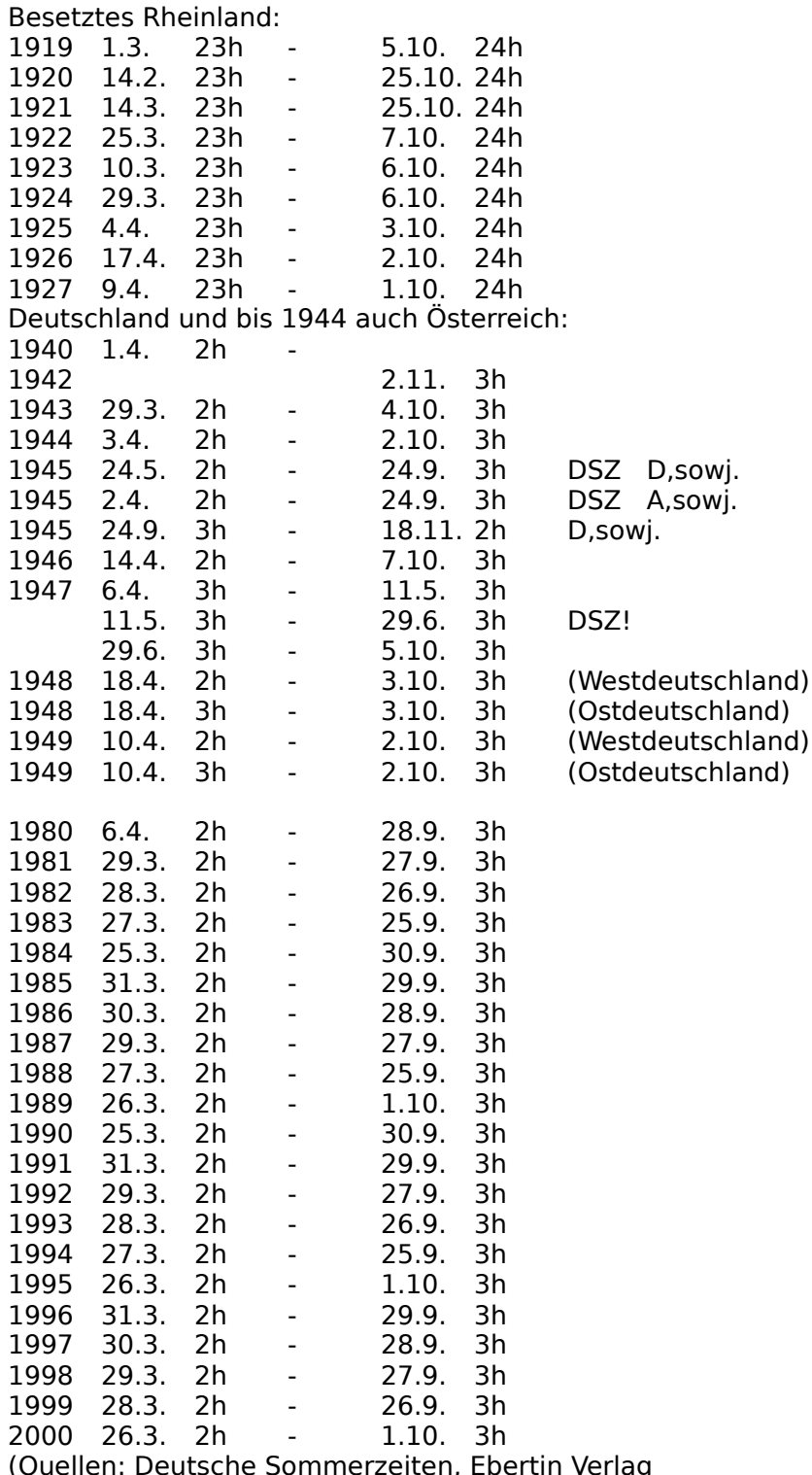

sowie: Thomas Shanks, The international Atlas, ACS Pub. INC)

#### **Frankreich 1940-1945**

Frankreich richtet sich grundsätzlich nach Greenwich-Zeit. Deutschland nach Mitteleuropäischer Zeit. (GMT plus 1 Std). Während der deutschen Besatzung wurde in den besetzten Gebieten Frankreichs deutsche Zeit eingeführt. Am 24. Februar 1940 begann um 23:00 Uhr die französische Sommerzeit (GMT +1). Am 15. Juni 1940 um 11:00 Uhr wurden die Uhren wiederum eine Stunde vorgestellt (GMT +2). Man hatte jetzt Berliner Sommerzeit. Das gilt wie gesagt für die besetzten Gebiete in Frankreich.

In der freien Zone (Gouvernement de Vichy) wurde am 24.2.1940 die französische Sommerzeit in Kraft gesetzt (wie oben). Deutsche Zeit wurde aber erst am 3. Mai 1941 um 24:00 Uhr eingeführt.

Bis zum 16. September 1945 gelten demnach für Frankreich deutsche Zeiten oder aus französischer Sicht ausgedrückt: "Während der Wintermonate gilt Sommerzeit, während der Sommermonate gilt doppelte Sommerzeit".

(Quelle: Éphémerides astronomiques pour 1956, Chacornac, Editeur, Paris)

#### **Großbritanien 1931-1956**

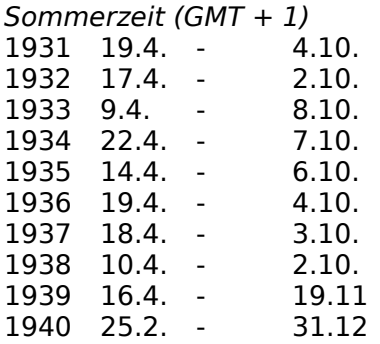

#### Doppelte Sommerzeit (GMT +2)

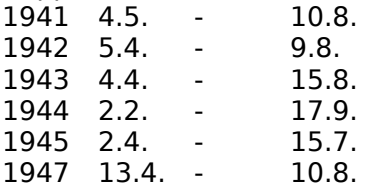

#### Sommerzeit (GMT +1)

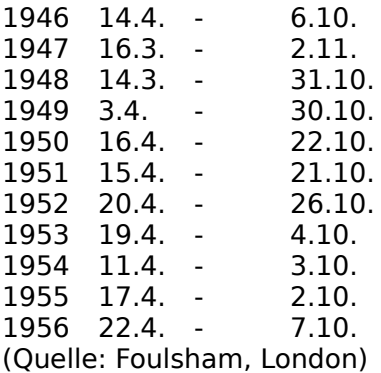

### **Geschlecht**

Was Sie hier wählen müssen, werden Sie - hoffentlich - wissen. Die Angabe wird für das Partnerschafts-Horoskop (Synastrie) verwendet.

# **Ortschaften erfassen**

G

Um es vorweg zu nehmen, die Erfassung einer neuen Ortschaft ist schwieriger, als Sie vielleicht vermuten. Wenn Sie jedoch die Eingabemaske näher betrachten werden Sie verstehen warum: Da werden Informationen verlangt, die man ohne entsprechende Fachliteratur nicht zur Verfügung hat. Deshalb folgender Tip:

Erfassen Sie eine Ortschaft nicht grundsätzlich neu. Wählen Sie aus der Ortschaftsdatenbank eine in der nähe Liegende Ortschaft des selben Landes aus und korrigieren Sie lediglich den Ortschaftsnamen und die geographische Lage.

# Ortschaft wählen

Um eine bereits erfaßte Ortschaft zu wählen, klicken Sie auf den Schalter "Ortschaft". Es erscheint daraufhin eine Liste aller erfaßter Ortschaften (ca. 2300). Sie haben nun folgende Möglichkeiten, eine bestimmte Ortschaft zu suchen:

- Mit der Maus auf dem Rollbalken,
- Mit den Tasten PgUp, PgDn sowie den Pfeiltasten,
- Bei großen Datenbeständen, indem Sie die Anfangsbuchstaben der gesuchten Ortschaft eingeben.

# Ortschaft mutieren

Übernehmen Sie die in der Nähe liegende Ortschaft mit Enter oder durch Doppelklick mit der linken Maustaste. Achten Sie unbedingt darauf, daß die gewählte Ortschaft im selben Land liegt!!

Als nächstes sollten Sie den Ortschaftsnamen überschreiben.

Falls Sie die Möglichkeit haben, die genaue geographische Länge und Breite der Ortschaft herauszufinden, dann können Sie natürlich diese Werte in den Feldern Länge und Breite eintragen. Im übrigen sollten Sie die Exaktheit dieser Angaben nicht überbewerten. Es reicht durchaus, die Position auf Plus/Minus 2 Grad zu erfassen. Wenn Sie ungefähr wissen, um wieviel Kilometer die Referenz-Ortschaft und die neu zu erfassende Ortschaft voneinander entfernt sind können Sie die neue Position sehr einfach abschätzen: 1 Breitengrad sind rund 112 Kilometer (Genauer: eine Seemeile ist definiert als eine Bogenminute; ein Grad sind also 60 \* 1.875 Kilometer).

Beispiel: Gemäß Datenbank liegt München bei (11° 34' Ost, 48°8' Nord). Angenommen wir möchten Nürnberg neu erfassen. Nürnberg liegt Luftlinie etwa 140 Kilometer nördlich und 20 Kilometer westlich von München. Die Korrektur entspricht also:

Breitengrad 140km / 1.875 km ~ 1° 15 ' Längengrad 20 $km/1.875 km \sim 10'$ 

Die Position für Nürnberg lautet somit  $48°8'$ N + 1°15' = 49°23'N  $11°34'0-10' = 11°240$ 

Diese Position stimmt als Annäherung nicht schlecht. Die genaue Position lautet (49°27'N / 11°5'O). Die einzelnen Felder

Das Horoskop steht und fällt mit der Ortschaft. Wenn Sie Ost und West oder Nord und Süd

vertauschen oder einen falschen Normmeridian erfassen, dann werden der Aszendent und somit das ganze Häusersystem falsch berechnet. Lassen Sie also bitte bei der Neuerfassung von Ortschaften viel Sorgfalt walten!

# **Ortschaft**

Geben Sie hier den Namen der Ortschaft ein. Theoretisch stehen Ihnen 30 Zeichen für den Ortschaftsnamen zur Verfügung. Trotzdem sollten Sie die Ortschaftsbezeichnung möglichst kurz wählen, denn im Kopf der Auswertung stehen Ihnen bei vernünftiger Schriftgröße nur 14 bis 16 Zeichen zur Verfügung. Bei längeren Ortschaftsnamen wird der Titel "Länge" überschrieben.

# **Länge**

Erfassen Sie hier den Längengrad der Ortschaft.

Um die Länge zu definieren werden insgesamt 4 nebeneinander liegende Felder benötigt: Grad, Minuten, Sekunden, sowie ein Radio-Button für die Angabe östlich oder westlich von Greenwich. Die Gradangabe muß zwischen 0 und 180 liegen.

## **Breite**

Geben Sie hier den Breitengrad der Ortschaft - nördlich oder südlich des Äquators - ein. Die Gradangabe liegt zwischen 0 und 90 Grad.

## **Land**

Erfassen Sie hier das Autokennzeichen des Landes, in dem die Ortschaft liegt.

## **Norm-Meridian**

Was wir hier (versteckt) erfassen ist die Zeitzone: Wir wissen, daß sich die Erde in 24 Std um 360° dreht, also um 15° pro Stunde. Die Abweichung zwischen Greenwich-Zeit und Mitteleuropäischer Zeit beträgt +1 Std, der Normmeridian für Mitteleuropa liegt demnach bei 15° Ost. Die Verschiebung zwischen Greenwich und New-York beispielsweise liegt bei -6 Std. Der Normmeridian von N.Y. liegt also bei 75° West. In der Regel (und die Ausnahme bestätigt ja dieselbe!) liegen geographische Länge und Norm-Meridian eng beieinander das heißt man kann die Länge auf die nächsten 15° Runden, um den Norm-Meridian zu erhalten.

# **Greg.Kal. seit**

Geben Sie hier das Datum der Einführung des Gregorianischen Kalenders ein. Dieses Datum werden Sie eigentlich nur dann brauchen, wenn Sie ein Horoskop einer historischen Persönlichkeit, die vor dem 17. Jahrhundert gelebt hat, berechnen möchten. Doch der Reihe nach: Vielleicht fragen Sie sich, was in Dreiteufels Namen ein Gregorianisches Datum überhaupt ist!

Zu Zeiten um Christi-Geburt regierte Julius Cäsar. Damals glaubte man noch, ein Jahr bestehe aus 365 Tagen. In Tat und Wahrheit dauert ein Jahr 365 Tage, 5 Stunden, 56 Minuten und 46 Sekunden. Wir haben also einen Fehler von fast 6 Stunden pro Jahr. Das ist nicht viel, mögen Sie sagen, doch mit den Jahrhunderten macht das doch etwas aus.

Irgendwann im Mittelalter fiel den Astronomen auf, daß die Sonne nicht wie vorgesehen am 21. Juni am höchsten stand, sondern erst zehn Tage später. Der bisher gültige julianische Kalender (nach oben erwähntem Julius) war also reformbedürftig.

Der damalige Papst, Papst Gregor, gab seinen Astronomen den Auftrag, das Jahr erneut zu berechnen. Man kam zu dem Schluß, daß erstens das Jahr wie gesagt 365 Tage und fast 6 Stunden dauert und zweitens im Moment eine Verschiebung zum tatsächlichen Sonnenstand von 10 Tagen vorlag.

Im Jahre 1582 wurde dann der gregorianische Kalender eingeführt. Das neue an diesem Kalender war, daß alle 4 Jahre ein Schalttag, der 29. Februar eingefügt wird, mit Ausnahme aller durch 400 teilbaren Jahre, denn der Fehler des julianischen Kalenders beträgt ja nur fast

6 Stunden. Außerdem wurde die Verschiebung von 10 Tagen mit Einführung des Gregorianischen Kalenders ausgeglichen. Das heißt: der 4. Oktober 1582 nach julianischem Datum ist zugleich der 15. Oktober 1582 des Gregorianischen Kalenders.

Um die Sache nicht allzu einfach zu machen, haben nicht alle Länder gleichzeitig den Gregorianischen Kalender eingeführt:

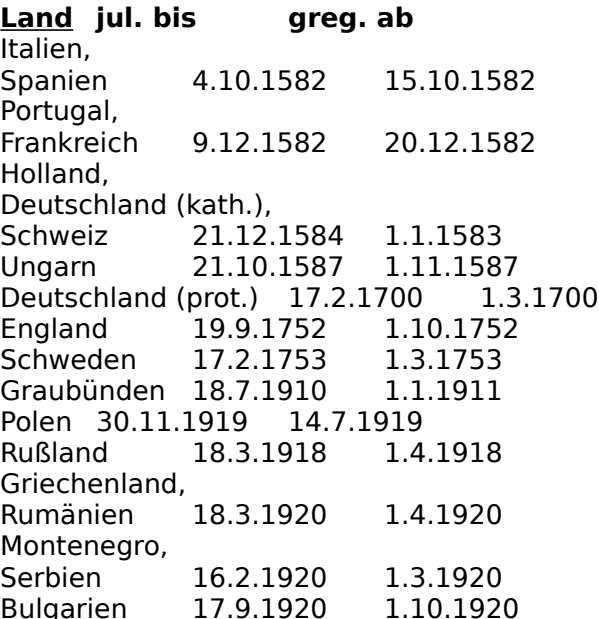

### **Hinweis:**

Wie Sie obenstehender Tabelle entnehmen können, wurde in Polen der gregorianische Kalender erst nach dem Ersten Weltkrieg eingeführt. Dennoch habe ich grundsätzlich bei allen polnischen Ortschaften das deutsche Stichdatum, den 1.1.1583 erfasst. Wenn auch Schlesien, Pommern und Ostpreussen heute zu Polen gehören, so gehe ich dennoch davon aus, daß die meisten Horoskope für gebürtige Deutsche ausgedruckt werden. Ändern Sie also gegebenenfalls das Stichdatum, falls Sie ein Horoskop für einen "echten" Polen erfassen möchten, der vor dem 1. Weltkrieg geboren wurde. Gleiches gilt übrigens auch für Rumänien (Banater Schwaben).

### **Normalzeit seit**

Seit 1880 haben nacheinander fast alle Staaten der Erde Normalzeit eingeführt. In den meisten Fällen richten sich diese Normalzeiten nach der mittleren Sonnenzeit von Längengraden, die jeweils in einem Abstand von 15 Grad von Greenwich ab gemessen auseinanderliegen. Siehe auch Feld "Norm-Meridian" weiter oben). Erfassen Sie hier als Datum grundsätzlich den 1.1.1880

### **NM vorher**

Sorry, schon wieder so eine Abkürzung. Diese steht für "Norm-Meridian vorher": Der Norm-Meridian, wie wir ihn kennengelernt haben (siehe oben) existiert erst seit der Einführung der Normalzeit im Jahre 1880. Vorher waren alle Zeitangaben Ortszeit, bzw. mittlere Sonnenzeit für den Meridian des Ortes. Gemäß dem Übergang der Sonne über den jeweiligen Ortsmeridian hat jeder Ort eine nur für ihn, bzw. für die auf seinem Längengrad liegenden Orte gültige Zeit. Die Ortszeit eines östlich gelegenen Ortes ist weiter fortgeschritten, als diejenige eines westlichen.

Erfassen Sie hier demnach dieselben Werte, wie Sie sie bereits oben im Feld "Länge" erfasst haben.

# **Radixhoroskop**

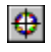

# **Was ist ein Radixhoroskop**

Radix (lat. Wurzel) Das Radixhoroskop ist das Geburtshoroskop einer Person, also eine Darstellung der Planeten, wie sie zum Zeitpunkt der Geburt über dem Geburtsort standen.

Um ein Radix-Horoskop zu berechnen benötigen wir Name, Geburtsdatum, Geburtszeit und Geburtsort einer Person.

Auf das Programm übertragen bedeutet dies, die Person muß bereits erfasst sein. (siehe Personen erfassen)

Um nun das Geburtshoroskop auf dem Bildschirm darzustellen klicken Sie einfach auf den Schalter Geburtshoroskop (siehe oben).

Innerhalb der Horoskopgrafik können Sie mit der Maus auf einen Planeten klicken. Sie erhalten dann ein Window mit Informationen zur Stellung dieses Planeten innerhalb des Horoskopes.

### **Wahl der Person**

Sie erhalten daraufhin einen Abfragedialog, in dem Sie nach dem Namen der Person gefragt werden. Geben Sie den Namen ein oder - noch besser - wählen Sie den Namen aus der Personendatenbank, indem Sie auf den Schalter Name klicken. Falls Sie mit der Auswahl aus der Personenliste Probleme haben; im Kapitel Programmbedienung für EDV-Laien ist das Arbeiten mit der Bildschirmliste ausführlich beschrieben. Wählen Sie also die gewünschte Person aus und klicken sie auf Ok.

### **Parameter**

Etliche Parameter nehmen - direkt und indirekt - Einfluß auf die Gestaltung des Horoskopes:

Wenn Ihnen das Erscheinungsbild nicht gefällt, also beispielsweise die Aspektlinien zu dick, die Kreislinien zu dünn oder - was leider auch oft vorkommt - die Sternzeichen oder Planeten innerhalb der Grafik verschoben gezeichnet werden, so können Sie diese Horoskop-Parameter verändern.

Falls Sie es allzu bunt treiben möchten (wörtlich zu verstehen!): Die Farben können Sie für jeden Planeten und jeden Aspekt einzeln wählen.

Einzelne Aspekte können einzeln ein- und ausgeschaltet werden. Beachten Sie hierzu den Abschnitt Aspekt-Toolbox im Kapitel Zusatzfenster

# **Synastrie-Horoskop**

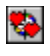

## **Was ist ein Synastrie-Horoskop**

Das Synastrie-Horoskop ist ein Partnerschafts-Horoskop. Die Geburtshoroskope der beiden Partner werden verglichen und nach Aspekten untersucht. (vgl. hierzu auch Composit-Horoskop.)

In der Horoskopgrafik werden seine Planeten innerhalb der Horoskopgrafik blau dargestellt,    ihre hingegen am äußersten Ring in rot.

Um ein Synastrie-Horoskop zu berechnen benötigen Sie demnach Name, Geburtsdatum, Geburtszeit und Geburtsort zweier Personen.

Um nun ein Synastriehoroskop auf dem Bildschirm darzustellen klicken Sie einfach auf den Schalter Synastriehoroskop (siehe oben).

### **Wahl der Personen**

Sie erhalten daraufhin einen Abfragedialog, in dem Sie nach dem Namen der Personen gefragt werden. Die Bezeichnungen Er und Sie müssen Sie nur dann berücksichtigen, wenn Sie das Horoskop auch ausdrucken möchten, denn die Auswertungen sind für eine Mann-Frau-Beziehung geschrieben worden (also nicht für berufliche Partnerschaft oder ähnliches). Geben Sie die Namen ein oder - noch besser - wählen Sie die Namen aus der Personendatenbank, indem Sie auf den Schalter Er bzw. Sie klicken. Falls Sie mit der Auswahl aus der Personenliste Probleme haben; im Kapitel Programmbedienung für EDV-Laien ist das Arbeiten mit der Bildschirmliste ausführlich beschrieben.

Wählen Sie also die gewünschten Personen aus und klicken sie auf Ok.

Innerhalb der Horoskopgrafik können Sie mit der Maus auf einen Planeten des Mannes klicken (blau, äußerer Rand). Sie erhalten dann ein Window mit Informationen zu Aspekten dieses Planeten mit denen der Partnerin.

### **Parameter**

Etliche Parameter nehmen - direkt und indirekt - Einfluß auf die Gestaltung des Horoskopes:

Wenn Ihnen das Erscheinungsbild nicht gefällt, also beispielsweise die Aspektlinien zu dick, die Kreislinien zu dünn oder - was leider auch oft vorkommt - die Sternzeichen oder Planeten innerhalb der Grafik verschoben gezeichnet werden, so können Sie diese Horoskop-Parameter verändern.

Falls Sie es allzu bunt treiben möchten (wörtlich zu verstehen!): Die Farben können Sie für jeden Aspekt einzeln wählen. Bei den Planeten hingegen sind - im Gegensatz zum Geburtshoroskop - die Farben rot und blau vorgegeben.

Einzelne Aspekte können einzeln ein- und ausgeschaltet werden. Beachten Sie hierzu den Abschnitt Aspekt-Toolbox im Kapitel Zusatzfenster

# **Transit-Horoskop**

纂 (Transit: lat.: Durchreise)

# **Was ist ein Transit-Horoskop**

Das Transit-Horoskop ist ein Vergleich zwischen dem Geburtshoroskop einer Person (also dem Planetenständen zum Zeitpunkt seiner Geburt) sowie den aktuellen Planetenständen.

In der Horoskopgrafik werden die Planeten des Geburtshoroskopes innerhalb der Horoskopgrafik blau dargestellt, die transitierenden Planeten hingegen außerhalb der Grafik in grüner Farbe.

Um ein Transit-Horoskop zu berechnen benötigen Sie demnach Name, Geburtsdatum, Geburtszeit und Geburtsort einer Person, sowie einen Ort (meist der Wohnort der Person) und einen Zeitpunkt (heute).

Um nun ein Transithoroskop auf dem Bildschirm darzustellen klicken Sie einfach auf den Schalter Transithoroskop (siehe oben).

### **Eingabe der Daten**

Sie erhalten daraufhin einen Abfragedialog, in dem Sie nach dem Namen der Person gefragt werden. Geben Sie den Namen ein oder - noch besser - wählen Sie die Namen aus der Personendatenbank, indem Sie auf den Schalter Name klicken. Falls Sie mit der Auswahl aus der Personenliste Probleme haben; im Kapitel Programmbedienung für EDV-Laien ist das Arbeiten mit der Bildschirmliste ausführlich beschrieben. Wählen Sie also die gewünschte Person aus und klicken sie auf Ok.

Als Ortschaft wird automatisch derjenige Ort vorgeschlagen, den Sie bei der Person als Wohnort erfasst haben; als Datum wird immer das heutige Datum vorgeschlagen.

### **Parameter**

Etliche Parameter nehmen - direkt und indirekt - Einfluß auf die Gestaltung des Horoskopes:

Wenn Ihnen das Erscheinungsbild nicht gefällt, also beispielsweise die Aspektlinien zu dick, die Kreislinien zu dünn oder - was leider auch oft vorkommt - die Sternzeichen oder Planeten innerhalb der Grafik verschoben gezeichnet werden, so können Sie diese Horoskop-Parameter verändern.

Falls Sie es allzu bunt treiben möchten (wörtlich zu verstehen!): Die Farben können Sie für jeden Aspekt einzeln wählen. Bei den Planeten hingegen sind - im Gegensatz zum Geburtshoroskop - die Farben blau und grün vorgegeben.

Einzelne Aspekte können einzeln ein- und ausgeschaltet werden. Beachten Sie hierzu den Abschnitt Aspekt-Toolbox im Kapitel Zusatzfenster

# **Composit-Horoskop**

 $\bullet$ 

Ein Composit ist ebenfalls ein Partnerhoroskop. Allerdings werden hier nicht - wie bei der Synastrie, zwei Geburtshoroskope miteinander verglichen sondern es wird ein neues virtuelles Horoskop erstellt, das aufgrund der Mittelpunkte zwschen den jeweiligen sensitiven Punkten (Planeten, Aszendenten usw.) errechnet wird. Daraus ergibt sich wie beide Partner zusammen als Paar wirken.

Das hört sich jetzt ziemlich kompliziert an, ist aber ganz einfach, wenn wir es an einem Beispiel betrachten:

Nehmen wir an, Hans ist am 1.1.1950 in Bern, Heidi am 30.6.1951 in Hamburg geboren. Wenn wir den Durchschnitt beider Geburtsdaten nehmen, kommen wir zu einem fiktiven Horoskop einer Person, die um den 30.9.1950 geboren ist. Der "Geburtsort" dieser fiktiven Person liegt in der Mitte zwischen Bern und Hamburg, also etwa in Frankfurt. Dieses fiktive Horoskop bezeichnen wir als Composit-Horoskop.

In der vorliegenden Version sind Composite noch nicht implementiert.

# **Eigene Texte erfassen**

 $\mathbb{R}^2$ 

#### Diese Option steht nur in der Profiversion zur Verfügung.

In der Version 2.1 stehen Ihnen insgesamt 8 Rubriken zur Verfügung, für die Sie eigene Texte erfassen können. Unter "Rubrik" verstehen wir zum Beispiel die Texte für "Planet in Sternzeichen" oder "Synastrie-Aspekte". Bei der Ausgabe auf den Drucker oder in eine Datei können Sie wahlweise diese von Ihnen neuerfassten Texte zusätzlich oder als Ersatz der Astro-World-Texte ausgeben.

Zunächst müssen Sie eine der acht Rubriken wählen, für die Sie Texte erfassen möchten. Die weitere Abfrage des Programmes richtet sich danach, wieviele und welche Informationen notwendig sind, um **einen bestimmten** Text zu definieren:

Wenn sie beispielsweise die Rubrik "Allgemeine Texte" anklicken, dann benötigt das Programm nur noch eine Information (zum Beispiel "Epilog Radix") um zu 'wissen', welchen Text Sie editieren möchten.

Anders sieht es bei den Radix-Aspekten aus: Hier benötigt das Programm die beiden Planeten, die in Aspekt zu einander stehen sollen sowie den Aspekten selbst. Wenn wir schon bei den Aspekten sind: Bei 12 'Planeten' (inkl. AC und MC) und 10 Aspekten ergibt sich eine theoretische Gesamtzahl von 12\*11\*10 = 1320 Texten.

Beachten Sie die Statuszeile am unteren Fensterrand. Hier wird jeweils angegeben, was Sie im Moment bereits definiert haben.

Wenn Sie den gewünschten Text gewählt haben, klicken Sie auf den Schalter "Edit", um den Editor zu starten. "Ok" beendet die Textbearbeitung.

### **Dateinamen**

Um es vorweg zu nehmen: Die nachfolgenden Informationen sind für die Arbeit mit Astro-World unerheblich. Astro-World verwaltet die Dateinamen automatisch richtig. Diese Informationen benötigen Sie lediglich, wenn sie bereits bestehende eigene Texte in die Astro-World-Struktur umkopieren möchten.

Das Programm legt die erstellten Dateien im Unterverzeichnis 'USERDATA\' ab. Die Dateinamen ergeben sich, wenn Sie entsprechend dem Eingabedialog die einzelnen Abfrage-Schalter von oben nach unten mit "A" beginnend alphabetisch numerieren.

So erhält beispielsweise die erste Rubrik "Allg. Texte" den Buchstaben "A".

Der Epilog der Synastrie ist der vierte Schalter von oben, entspricht also dem Buchstaben "D".

Als Dateierweiterung wird die Sprachkennung ".DEU" angehängt. Der komplette Dateiname für den Epilog der Synastrie lautet demnach:

#### "UserData\AD.DEU"

Der Dateiname wird übrigens auch innerhalb des Editors in der Titelleiste angezeigt.

# **Texteditor**

Dieses Kapitel gibt Ihnen einen Überblick über die wichtigsten Funktionen des Text-Editors.Der Texteditor wird über den Programmpunkt Texte editieren aufgerufen. Er steht nur in der Profiversion zur Verfügung.

Der in Astro-World integrierte Editor ist keine eigentliche Textverarbeitung. Er gibt Ihnen aber die Möglichkeit, Ihre eigenen Astro-Texte ausreichend komfortabel zu erfassen. Im Prinzip könnten Sie die Texte auch mit einer Textverarbeitung erstellen, vorausgesetzt die Texte werden als ANSI-ASCII (also im Windows-Zeichensatz) abgelegt.

Ein weiterer Vorteil, den Ihnen der interne Editor bietet ist, daß Sie sich über die Vergabe des Dateinamens keine Gedanken zu machen brauchen.

## **Grundfunktionen**

In der Grundeinstellung ist die Zeilenlänge auf 64 Zeichen eingestellt. Bei der Ausgabe werden allerdings die Zeilen wieder zusammengehängt und die effektive Seitenbreite bei der Ausgabe richtet sich nach der gewählten Schrift bzw. Schriftgröße.

Der Editor verfügt lediglich über drei Schriftarten, die Sie über die Menüpunkte "Optionen / Zeichensatz" anwählen können. Sie sollten entweder ANSI-Fixed-Font oder SYSTEM-Fixed-Font wählen. Bei IBM-Fixed-Font werden die Umlaute im OEM-Zeichensatz dargestellt, was für unsere Zwecke unbrauchbar ist.

Der Zeichensatz, den Sie hier wählen, ist nur **intern** für den Editor massgebend; den Zeichensatz, der bei der Ausgabe verwendet werden soll, bestimmen Sie im Menü Druckerparameter festlegen

Wenn Sie mit editieren fertig sind, müssen Sie den Text über "Datei / speichern" sichern, bevor Sie den Editor verlassen.

# **Ausgabe in Datei**

 $\equiv$ 

Die Ausgabe der Auswertungen in eine Datei ist nur in der Profiversion möglich. Das nachfolgende Kapitel erklärt die Unterschiede zwischen den Dateiformaten ASCII und RTF, mit welchem Trick Sie die Horoskopgrafik in Ihr Dokument bringen, wie Sie die Datei nachbearbeiten können. Und was Sie bei den Textverarbeitungsprogrmmen WinWord 2.0, AmiPro 3.0, WordPerfect 5.2 und Claris-Works besonders beachten müssen.

# **Unterschiede zum Ausdruck**

Im Gegensatz zum Ausdruck werden bei der Ausgabe in eine Datei nur die Texte in die Ausgabedatei geschrieben. Die Horoskopgrafik und das Aspektarium werden nicht ausgegeben.

Falls Sie dennoch Die Horoskopgrafik (das Aspektarium) in Ihr Textdokument integrieren möchten, führt folgendes Vorgehen zum Ziel:

- Starten sie Ihre Textverarbeitung, Astro-World und Paint-Brush (oder sonst ein Grafik-Programm).
- Bringen Sie in Astro-World die gewünschte Horoskopgrafik auf den Bildschirm.
- Zoomen Sie das Horoskopfenster auf volle Bildschirmgröße.
- Drücken Sie die Print-Scrn-Taste. (kopiert den Bildschirminhalt in die Zwischenablage).
- Wechseln Sie ins Grafikprogramm (PBrush) und drücken sie Shift-Insert (Umsch-Einfügen) um die Grafik aus der Zwischenablage ins Grafikfenster zu übernehmen.
- Hier können Sie nun die Grafik bearbeiten und anschliessend als Datei abspeichern oder über die Zwischenablage in Ihr Dokument übernehmen.

Beim Ausdruck werden im Seitenkopf die Seitennumerierung, im Seitenfuß die Lizenznehmerangaben ausgegeben. Bei der Ausgabe in eine Datei ist dies nicht der Fall, denn Kopf- und Fußzeilen lassen sich in einer Textverarbeitung sehr viel präziser und eleganter definieren.

### **ASCII oder RTF?**

Wenn Sie ein Textverarbeitungsprogramm besitzen, das sein Geld wert ist (z. B. WinWord, Ami-Pro oder WordPerfect), dann sollten Sie auf alle Fälle das Rich-Text-Format (RTF) wählen. RTF unterstützt alle Schriftarten, und Schriftgrössen, Tabulatoren und Seitenformatierungen, sodaß eine Nachbearbeitung des Textes kaum mehr notwendig sein dürfte.

ASCII-Format ist eine Notlösung, um die Daten überhaupt in eine Datei zu bringen. So werden beispielsweise weder verschiedene Schriften noch Tabulatoren unterstützt. Insbesondere bei Tabellen fällt dies negativ auf, wenn Sie Proportionalschriften verwenden und die Tabellenspalten untereinander eine Schlangenlinie bilden.

### **Vorgehen**

Geben Sie den Dateinamen ein unter dem Sie die Auswertung speichern möchten. Verzichten sie dabei auf die Datei-Erweiterung. Die Erweiterung ".TXT" wird bei ASCII-Dateien, die Erweiterung ".RTF" beim RTF-Format automatisch verwendet. Ein Punkt im Dateinamen führt unweigerlich zu Fehlern!

Wählen Sie daraufhin das bevorzugte Datenformat (wenn möglich RTF) und klicken Sie auf OK.

Astro-World erstellt Ihnen nun eine Datei im Astro-Verzeichnis; beispielsweise: C:\Astro21\ RADIX.RTF

Starten Sie nun Ihre Textverarbeitung und wählen Sie die gewünschte Datei aus. Bei WinWord beispielsweise muß das Datei-Format beim Laden auf .RTF eingestellt sein. Andererseits listet WinWord nur :DOC-Dateien auf. Bei anderen Textverarbeitungsprogrammen dürfte es ähnlich sein.

## **TIP:**

Wenn Sie immer dieselben Dateinamen verwenden um Radix-, Synastrie-, und Transit-Dateien zu erstellen, dann empfielt es sich in der Programmgruppe von Astro-World die Dateiaufrufe direkt als Symbole zu integrieren. Das funktionniert dann so:

Wählen Sie im Programm-Manager "Datei / Neu" Klicken Sie im Fenster "Neues Programmobjekt" auf "Programm" und danach auf "ok". Geben Sie im Fenster Programmeigenschaften folgendes ein, wobei Sie natürlich die 'richtigen' Verzeichnisnamen einsetzen: Beschreibung:Radixhoroskop Befehlszeile: C:\WinWord\WinWord.EXE C:\Astro21\Radix.RTF Arbeitsverz.: C:\Astro21

Von nun an können Sie das Radixhoroskop direkt editieren, ohne sich vorher mühsam durch die Verzeichnisstruktur Ihrer Festplatte quälen zu müssen.

## **WinWord 2.0**

Wenn Sie mit Microsoft-WinWord arbeiten, dann haben Sie nichts besonderes zu beachten. Das Einlesen der RTF-Datei funktioniert ohne irgendwelche Probleme. (Nebenbei: Ich selbst verwende WinWord 2.0)

# **Word-Perfect 5.2**

Das Einlesen der RTF funktioniert nur, wenn Sie die Library WPCHYPUS.DLL installiert haben. Dann jedoch einwandfrei.

Falls Windows nach Beendigung der Konvertierung die Fehlermeldung bringt: "WPCHYPUS.DLL nicht gefunden. - Schliessen",

dann gehen Sie wie folgt vor:

- quittieren Sie die Fehlermeldungen von Windows und WordPerfect
- Drücken Sie nun CTRL-HOME-HOME-HOME (Strg-Pos1-Pos1-Pos1).
- Mit dieser Tastenkombination gelangen Sie an den Anfang des Dokuments. Falls Sie nach Drücken dieser Tastenkombination nochmals obige Fehlermeldung erhalten, quittieren Sie diese erneut.
- Wählen Sie nun im Menü "Tools" den Menüpunkt "Sprache" und stellen Sie "Deutsch-DE" ein.

# **AmiPro 3.0**

AmiPro stellt Ihnen vier Import-Optionen zum Einlesen zur Verfügung. Beachten Sie hierzu Seite 434 im AmiPro-Referenzhandbuch. Wählen Sie als Druckformat "In Absatzlayouts konvertieren"

Derzeit bestehen zwei Probleme mit AmiPro:

- 1. Die Absätze werden nicht erkannt, das heißt AmiPro gibt den gesamten Text als Fließtext aus.
- 2. Im Kopf der ersten Seite wird der Rahmen um die Kopf-Daten nicht gezeichnet.

# **Zusatzfenster**

Insgesamt stehen - neben den Horoskopen - vier Zusatzfenster zur Verfügung: Eine Legende, eine Horoskoptabelle, ein Aspektarium und die Aspekt-Toolbox. Anzumerken wäre an dieser Stelle noch, daß sich das Programm "merkt", welche Zusatzfenster beim letzten Verlassen des Programmes aktiv waren und dann natürlich nur die entsprechenden Fenster anzeigt.

# **Legende**

Die Legende ist nichts weiter als eine Kurzübersicht über Planeten- und Sternzeichensymbole. Sie soll dem astrologischen Laien einen schnellen Überblick über die verwendeten Symbole geben.

Die Legende kann über das Menü Zusatzfenster / Legende ein- und ausgeschaltet werden.

# **Horoskoptabelle**

Der Inhalt der Horoskoptabelle variiert je nachdem, ob sie sich auf ein Radixhoroskop, ein Synastrie- oder ein Transithoroskop bezieht. Beim Radix werden jeweils Planeten und Häuser des Horoskopes angezeigt, bei den anderen Horoskopen werden die Planetenstände beider Teil-Horoskope angezeigt.

Die Horoskoptabelle wird über das Menü Zusatzfenster / Horoskoptabelle ein- bzw. ausgeschaltet.

Voraussetzung dafür, daß die Horoskoptabelle überhaupt angezeigt wird ist, daß mindestens ein Horoskop auf dem Bildschirm dargestellt ist. Werden mehrere Horoskope auf dem Bildschirm gleichzeitig angezeigt, bezieht sich die Horoskoptabelle immer auf das jeweils aktive Horoskop. Unter Umständen muß mit der linken Maustaste innerhalb des aktiven Horoskopes einmal geklickt werden, um das Neuberechnen und Anzeigen der Horoskoptabelle zu forcieren.

Die Horoskotabelle verfügt über ein eigenes kleines Menü mit einem einzelnen Menüpunkt Schrift. Hier können sie Schriftart- und größe und - falls Sie Lust haben - auch die Farbe der verwendeten Schrift wählen.

# **Aspektarium**

Hier gilt im wesentlichen dasselbe wie für die Horoskoptabelle.

Beim Radixhoroskop werden die Aspekte der Planeten des Horoskopes untereinander angezeigt.

Beim Synastriehoroskop werden seine Planeten in der waagerechten Achse, in blau, ihre in der senkrechten Achse in rot gezeichnet.

Beim Transithoroskop werden die Geburts-Planeten in der waagerechten Achse, in blau, die transidierenden in der senkrechten Achse in rot gezeichnet.

# **Aspekt-Toolbox**

Astrologen, die mit den Darstellungen auch arbeiten müssen, haben das Bedürfnis, einzelne Aspekte einzeln ein- und auszuschalten, um die Übersicht zu behalten oder sich auf einzelne Aspekte besser konzentrieren zu können. Die Aspekte-Toolbox bietet hierzu ein sehr einfaches Mittel: Jeder der 11 Aspekte ist als Schalter ausgestattet, der bei Bedarf ein- und ausgeschaltet werden kann. Die Änderungen werden dann jeweils im gerade aktiven Horoskop angezeigt.

Auch für den Laien kann die Aspekt-Toolbox nützlich sein, denn wenn Sie mit dem Mauszeiger über die einzelnen Aspekte fahren, wird Ihnen jeweils die Bedeutung des Aspektes in der Statuszeile angezeigt.

**Nebenbei ein TIP:** Wie erwähnt können die Farben der Aspekte verändert werden. Obschon, das Programm Ihnen bei der Farbwahl keinerlei Schranken auferlegt, hat es sich dennoch eingebürgert, Quadrat und Opposition rot, Sextil und Trigon hingegen blau zu zeichnen. Es verbietet Ihnen aber niemand, zwei verschiedene rot oder blau zu wählen, um ein Quadrat von einer Opposition oder ein Sextil von einem Trigon optisch besser zu trennen.

# **Auswertungen**

In der vorliegenden Version 2.1 können Auswertungen in der registrierten Version nur ausgedruckt werden. Das umleiten der Auswertungen in eine editierbare Datei sowie das editieren eigener Auswertungstexte sind der Profiversion ab Version vorbehalten. Die nacholgenden Anmerkungen beziehen sich lediglich auf den Ausdruck.

Wenn wir an dieser Stelle mal voraussetzen, daß Ihr Drucker optimal installiert ist, daß Sie die richtigen Papiereinstellungen und Schriften gewählt haben, dann ist das Drucken an dieser Stelle die einfachste Sache der Welt.

Wenn Sie etwas darüber erfahren möchten, welche Einflussmöglichkeiten Sie auf den Horoskopausdruck haben, dann lesen Sie bitte eines der folgenden Kapitel:

Drucker-Parameter Horoskop-Parameter **Farben** 

Wenn Sie mit dem Ausdruck irgendwelche Probleme haben sollten, so finden Sie mit großer Wahrscheinlichkeit Hilfe im Kapitel Fehlersuche / bekannte Probleme

Bevor Sie etwas ausdrucken können, muß das Programm 'wissen', was Sie eigentlich drucken möchten. Das bedeutet, Sie müssen mindestens ein Horoskop berechnet und auf dem Bildschirm dargestellt haben. Wenn Sie mehrere Horoskope auf dem Bildschirm haben, wird sich der Ausdruck immer auf das gerade aktive Horoskop beziehen.

Um also das aktive Horoskop zu drucken, brauchen Sie nichts anderes zu tun als den Schalter Drucken anzuklicken: 台

Daraufhin erscheint ein Abfragedialog, der Ihnen die Möglichkeit gibt, den Inhalt der Auswertung einzugrenzen.

Je nachdem, ob Sie ein Radix-, ein Transit- oder ein Synastrie-Horoskop ausdrucken, können Sie diverse Auswertungsteile in den Ausdruck einschließen oder ausklammern. Wählen Sie die einzelnen Auswertungsteile, indem Sie sie mit der Maus anklicken. Ein Kreuz links neben den einzelnen Teilen bedeutet, das dieser Teil in die Auswertung eingeschlossen wird.

Darüberhinaus können Sie wählen, ob Sie den Ausdruck in Farbe oder Schwarzweiß haben möchten.

Die Option "Seite von ... bis" steht nur beim Ausdruck zur Verfügung. Beim Druck in eine Datei ist diese Abfrage sinnlos.

# **Drucker-Parameter**

Die Drucker-Parameter geben Ihnen die Möglichkeit, das Erscheinungsbild der Auswertungen in gewissem Rahmen selbst zu gestalten. Was die einzelnen Parameter bedeuten, erfahren Sie in diesem Kapitel.

Wir möchten an dieser Stelle noch darauf hinweisen, daß es "versteckte" Optionen gibt, die nur über das editieren der Astro.INI verändert werden können.

# **Seiten-Layout**

#### X-Faktor, Y-Faktor

Das Programm muß für den Ausdruck 'wissen', wie hoch und breit eine Druckseite ist. Zu diesem Zweck werden die verwendeten Papiermaße abgefragt. Manche Druckertreiber, wie beispielsweise der HP-Deskjet 500 liefert hierzu offenbar falsche Werte, was dann dazu führt, daß die Seite nicht ausgefüllt wird (Maßangabe zu kurz) oder daß die Copyright-Zeile auf der nächsten Seite erscheint (Maßangabe zu lang). Mit dem Y-Faktor können Sie diese falschen Werte des Druckertreibers sozusagen manuell korrigieren. Der Faktor ist ein Multiplikationsfaktor, mit dem die vom Druckertreiber gelieferte Länge bzw. Breite korrigiert werden kann.

Nehmen wir beispielsweise an, Sie haben 11.5-Zoll Papier im Drucker eingespannt, der Druckertreiber liefert aber eine Papierlänge von 12 Zoll. Um den Fehler zu korrigieren, müssen Sie nun einen Y-Faktor von 0.9583 erfassen (12  $*$  0.9583 = 11.5).

Gleiches gilt für den X-Faktor und die Papierbreite.

#### Kopfzeile

Erfassen Sie hier den Abstand, den die Kopfzeile vom oberen Papierrand aufweisen soll in Zentimetern. Die Kopfzeile ist die Zeile, auf der ab der zweiten Seite die Zeilennummer steht.

#### Fußzeile

Die Fußzeile ist die Zeile mit dem Copyright-Vermerk. Geben Sie hier den Abstand vom unteren Rand in Zentimetern ein.

#### Linker, Rechter, Oberer und Unterer Rand

Die Eingaben in diesen Feldern sind ebenfalls die Abstände vom physikalischen Papierrand in Zentimetern. Beachten Sie, daß der obere Rand unterhalb der Kopfzeile und der Untere Rand oberhalb der Fußzeile zu liegen kommen muß. Wählen Sie hier also auf jedenfall höhere Werte als für die Felder Kopfzeile bzw. Fußzeile.

### **Schriftarten**

Hier können Sie alle Schriftarten und Schriftgrößen bestimmen, die bei der Auswertung verwendet werden sollen:

#### **Info-Kopf**

Die in einem Rahmen eingschlossenen Informationen, die jeweils den Anfang der ersten Seite bilden: (Name, Geburtsort etc.)

#### **Titel**

Die einzelnen Kapitelüberschriften im Textteil

#### **Text**

Der eigentliche Auswertungtext.

#### **Elemente**

Der Text, der für die Elementeverteilung auf der Seite mit der Horoskopgrafik verwendet wird: ("Feuer", "Erde" ...)

#### **Tabellen**

Für die tabellarische Auflistung der Horoskopdaten. Hier empfiehlt es sich eine nichtproportionale Schrift wie Courier zu verwenden.

# **Setup**

Mit diesem Schalter können Sie den gewünschten Drucker wählen und einrichten. Welche Drucker zur Auswahl stehen, ist natürlich davon abhängig, welche Drucker Sie in Windows installiert haben.

# **Orbis-Tabelle**

Dieses Kapitel erklärt, was ein Orbis ist und wie aus den hier eingegebenen Daten die effektiven Orben berechnet werden.

# 對 **Was ist ein Orbis?**

Beispiel: Hat die Sonne ab Aszendent einen Winkel von 130° und der Mond einen Winkel von 198°, so beträgt die Winkeldifferenz 68°. Wenn zwei Planeten 60° auseinander liegen, so haben wir als Aspekt ein Sextil. Die Abweichung der effektiven Winkeldifferenz von 68° zum perfekten Sextil beträgt nun in unserem Beispiel 8°. Die Frage lautet nun: besteht zwischen Sonne und Mond ein Sextil oder nicht?

Die Antwort auf diese Frage liefert der Orbis: Zwischen Sonne und Mond ist ein Orb von 5° für das Sextil toleriert. mit 8° Abweichung liegen wird also schon außerhalb der Toleranzgrenze.

In der Regel werden bei schnellen Planeten größere Orben akzeptiert als bei langsamen. Und bei wichtigen Aspekten größere als bei weniger wichtigen.

# **Berechnung des Orbis**

Nehmen wir am besten als Beispiel ein Sonne-Saturn-Trigon:

In der Zelle Sonne finden wir in der Spalte Trigon einen Orb von 8°, in der Zelle Saturn/Trigon einen Orb von 5°.

Für das Sonne-Saturn-Trigon nehmen wir nun den Durchschnitt beider Werte also (8+5/2) und erhalten als Ergebnis einen Orb von 6.5°

Beachten Sie insbesondere die negativen Orben in der Zeile der Mondknoten: Sie tragen dafür Sorge, daß nur äußerst geringe Orben mit Mondknotenaspekten gebildet werden: Beispiel: Mars-Mondknoten-Konjunktion: 6° - 5° / 2 = 0.5°

# **Zusatz-Datendatenbanken einlesen**

Neben der Ortschafts- und Personendatenbank, die mit dem Programm mitgeliefert wird, besteht die Möglichkeit, weitere Ortschafts/Personendatenbanken bei uns zu bestellen. Wenn Sie so eine Diskette einlesen, das heißt mit der bestehenden Datenbank verknüpfen möchten, dann gehen Sie dazu wie folgt vor:

### **Beispiel für die Ortschaftsdatenbank:**

- Legen Sie die Diskette mit der zusätzlichen Ortschaftsdatenbank in Laufwerk A: ein.
- Wählen Sie den Menüpunkt Datei / Zusatz-Ortedatei einlesen.
- Wählen Sie die Ortschaftsdatenbank <Datei.ASC> an und bestätigen Sie die Wahl mit OK.

Das Einlesen dauert ungefähr 5 Minuten. Wenn Sie sich mit DOS gut auskennen, gibt es noch eine schnellere Methode:

- Kopieren Sie die Datei ab Diskette in ein temporäres Verzeichnis auf der Festplatte,
- Wählen Sie danach den Menüpunkt Zusatz-Ortedatei einlesen an.
- Das Programm wird jetzt reklamieren, daß keine Diskette in Laufwerk A: steckt.
- Wählen Sie Abbruch. Danach erscheint die Abfrage nach dem Dateinamen und Sie können die gewünschte Festplattendatei angeben.

Analoges gilt für die Personendatenbank. Der Dateiname lautet immer "**AS\_NAME.ASC**"

# **Häusersystem wählen**

Dieses Kapitel beschreibt für Laien, was es mit dem Häusersystem auf sich hat und wie Sie dafür sorgen können, daß ein Planet ins nächste Haus interpretiert wird.

### **Das Häusersystem**

Das Problem der Häusereinteilung liegt ja bekanntlich darin, daß die Horizontale (Aszendent - Deszenten) und die Senkrechte (Medium Coeli = Himmelsmitte) nicht rechtwinklig aufeinander liegen. So ist es zum Beispiel möglich, daß der erste und dritte Quadrant 80° und der zweite und vierte Quadrant 100° umschließen. Stünden die beiden Achse rechtwinklig aufeinander, so wäre die Diskussion um die Häusereinteilung müßig: Jedes Haus würde exakt 30° umfassen und alle wären glücklich und zufrieden.

Da dies aber - wie obiges Beispiel zeigt - nicht der Fall ist, stellt sich die Frage, wie 80 bzw. 100 Grad durch drei geteilt werden sollen.

Insgesamt sind uns sechs Einteilungsmethoden bekannt, nämlich nach Placidus, Koch, Regiomontanus, Campanus und Vehlow. Daneben gibt es noch die sogenannten Equal-Houses, also eine triviale Einteilung des Kreises in 30°-Abschnitte. Wählen Sie aus dem Menü Parameter / Häuser nach die Methode, für die Sie sich entschieden haben.

Wenn Sie unsicher sind, dann wählen Sie Placidus oder Koch. Placidus ist weltweit am verbreitetsten und hat sich seit 300 Jahren bewährt. In Deutschland wird sehr häufig nach Koch gearbeitet.

### **Grenzplaneten**

Professionelle Astrologen interpretieren häufig einen Planeten, der am Ende eines Hauses steht ins nächste Haus. Das bedeutet, daß zum Beispiel der Mond der bei 28° im dritten Haus steht als "Mond im vierten Haus" interpretiert wird.

Die diese Art der Interpretation für den Laien verwirrend und schwer nachvollziehbar ist, bietet Astro-World Ihnen die Möglichkeit, diese Grenzwerte im Menü "Parameter / Häusergrenzen" individuell einzustellen.

Um es vorweg zu nehmen: Die Einstellung 0° (Null Grad) interpretiert die Häuser mathematisch korrekt. Dies ist der Vorgabewert. Falls Sie sich als "astrologischen Laien" bezeichnen, so sollten Sie diese Vorgabe-Einstellung belassen.

Als Astrologe können Sie die - ich nenne es mal "Häusergrenze" als Absolutwert in Grad oder als prozentualen Wert angeben. In der Regel liegen die Werte bei 5° oder 5-10%, je nach Geschmack.

Wenn wir als Beispiel annehmen, daß das dritte Haus eine Breite von 34° umschließt, so hat die Eingabe von 5° "Häusergrenze" folgende Auswirkung auf den Mond im dritten Haus:

Der Mond bei 28°59'59" wird im dritten Haus belassen; der Mond ab 29° 0' 0" wird ins vierte Haus gedeutet.

Etwas komplizierter gestaltet sich die Rechnung bei einem Wert von - sagen wir - 7%:

Der Prozentwert bezieht sich auf die Häuserbreite von 34°. Das bedeutet im unserem Fall etwa 2°, 23'' als Grenzwert oder anders ausgedrückt: Ab 31° 37' wird der Mond ins vierte Haus interpretiert.

#### **Auswirkungen:**

Beim tabellarischen Ausdruck wird der mathematisch korrekte Wert ausgegeben. Bei der Interpretation hingegen erscheint unter dem Titel "Mond im vierten Haus" der entsprechende Text.

**Liebe Profi-Anwender:** Wenn Sie Horoskope an astrologische Laien verkaufen, dann empfehle ich Ihnen dringend im -selbst erstellten - Prolog einen entsprechenden erläuternden Hinweis. Denn andernfalls erhalten Sie garantiert eine Rückfrage eines verwirrten Kunden.

# **Horoskop-Parameter**

Die in diesem Kapitel beschriebenen Horoskopparameter sind ein mächtiges Werkzeug zur Korrektur bzw. individuellen Gestaltung der Horoskopgrafik. Leider wird der Eine oder Andere Anwender nicht darum herumkommen, sich mit dem Abschnitt Korrektur der Zeichen näher zu befassen, dann nämlich, wenn er feststellt, daß die Sternzeichen oder Planeten auf seinem Drucker verschoben ausgedruckt werden.

Wir möchten an dieser Stelle noch darauf hinweisen, daß es "versteckte" Optionen gibt, die nur über das editieren der Astro.INI verändert werden können.

Mit den Parametern in den beiden Kasten Radien der Horoskopkreise und Linien-Dicke haben Sie es - in gewissen Grenzen - in der Hand, die Horoskopgrafik Ihren individuellen Wünschen anzupassen oder - sagen wir mal - zumindest anzunähern: Damit Ihnen die Werte auch etwas sagen, muß ich Ihnen jedoch zuvor kurz die Theorie erläutern, nach der die Grafik aufgebaut ist:

Zunächst einmal stehe ich, als Programmierer dieses Programms, vor einem Problem. Dem Problem, daß dieselbe Grafik auf verschiedenen Geräten (Bildschirm und Drucker) mit verschiedenen Größen und Auflösungen ausgegeben werden soll. Ein normaler VGA-Bildschirm hat eine Auflösung von etwa 75 Punkten pro Zoll (DPI = Dots Per Inch). Zeichne ich die Grafik also mit einer Auflösung von 375 x 375 Punkten, so erscheint die Grafik auf einem VGA-Schirm schön groß, nämlich 12.7 x 12.7 Zentimeter. Auf einem Laserdrucker hingegen mit einer Auflösung von 300 x 300 DPI wäre dieselbe Grafik nur 3 x 3 cm groß.

Um nun dieses Problem in den Griff zu bekommen, habe ich ein eigenes - virtuelles - Koordinatensystem gewählt, in dem ich die Grafik zeichne und dann jeweils vor der Ausgabe in die Einheiten des jeweiligen Gerätes umwandle.

### **Das Koordinatensystem**

Das von mir verwendete Koordinatensystem ist ein Quadrat von 20'000 x 20'000 Punkten, dessen Nullpunkt in der linken unteren Ecke liegt. Alle Angaben, die Sie in den beiden Kasten Radien der Horoskopkreise und Linien-Dicke finden, beziehen sich auf dieses Koordinatensystem.

Wenn Sie sich die Parameter betrachten, werden Sie verstehen, weshalb der Mittelpunkt der Horoskopscheibe auf dem Bildschirm mit den Koordinaten (10000, 10000) erfaßt ist. Ein Radius von 9000 bedeutet demnach nichts anderes als daß der Durchmesser des Kreises 18000 virtuelle Punkte beträgt, also 90% der zur Verfügung stehenden Breite bzw. Höhe ausmacht.

### **Radien der Horoskopkreise**

Bevor Sie hier irgendwelche Daten verändern, sollten Sie das Koordinatensystem, so wie es oben beschrieben worden ist verstanden haben. Wenn Sie ein Feld anklicken, wird unten auf der Statuszeile eingeblendet um welchen Kreis es sich jeweils handelt und mit welchem Wert dieser Kreis ursprünglich initialisiert worden ist. Im Prinzip können Sie die Werte für den Bildschirm und den Drucker separat einstellen, was natürlich dazu führt, daß die Ausdrucke der Horoskopscheibe unterschiedlich sein werden. In einem Fall habe ich dies bereits getan, nämlich in bezug auf die y-Achse des Kreismittelpunktes: Windows plaziert das von mir gewählte virtuelle Koordinatensystem automatisch in die Mitte des zur Verfügung stehenden "Gerätes". Unter Gerät verstehe ich in diesem Sinne das Fenster, in das auf dem Bildschirm gezeichnet wird oder auf ein Blatt Papier. Da ja bekanntlich ein Bogen A4 nicht quadratisch ist und ich die Horoskopgrafik nicht in der Mitte des Blattes sondern etwas oberhalb der Mitte plazieren möchte, damit auch das Aspektarium im unteren Blattdrittel noch Platz hat, habe ich die Y-Achse auf 12000 korrigiert.

Rechnen wir mal aus, was diese Verschiebung von 2000 Punkten in Zentimetern bedeutet: Ein Bogen A4 hat eine Breite von etwa 21 cm und eine Höhe von 29 cm. Mein Koordinatensystem von 20000x20000 Punkten wird nun in die Mitte des Blattes gesetzt, wobei die 21cm Papierbreite (als der kleinere der beiden Werte) einer Auflösung in der x-Achse (also der Horizontalen) von 20000 Punkten entspricht, in der Y-Achse hingegen stehen insgesamt (20000 / 21 x 29) also 27600 Punkte zur Verfügung.

Wenn 20000 Punkte 21 cm entsprechen, dann entsprechen 2000 Punkte 2,1 cm. Ich habe also die Horoskopgrafik um 2,1 cm nach oben verschoben.

Wenn wir bei einem Blatt A4-Papier bleiben, dann lassen sich alle Radien entsprechend umrechnen: Der Wert 4200 für den Radius des Innenkreises bedeutet nichts anderes als dass der Durchmesser des Kreises auf dem Papier eine Breite von 8400 virtuellen Punkten, also etwa 8,82 cm aufweisen wird. (2000 Punkte = 2,1 cm -> 8400 Punkte = 8.82 cm).

### **Linien-Dicke**

Die Linien-Dicken beziehen sich ebenfalls auf das Koordinatensystem von 20000x20000 Punkten. Rechnen wir hier spaßeshalber mal aus, um wieviel wir eine Linie 'verdicken' müssen, um ein sichtbares Ergebnis zu erzielen:

Nehmen wir wieder unseren VGA-Bildschirm mit einer Auflösung von 75 DPI. Wenn wir die Grafik 5x5 Zoll (12,7x12,7cm) groß zeichnen, dann nimmt die Grafik effektiv eine Größe von 375x375 Bildschirmpunkten ein. Intern rechne ich - wie gesagt mit einem Koordinatensystem von 20000x20000 Punkten, das ist ein Faktor von 53,3 mal. Wenn Sie demnach eine Linie sichtbar vergrößern möchten, so müssen Sie die entsprechende Liniendicke um mindestens 53 vergrößern, um auf dem Bildschirm ein sichtbares Ergebnis zu erzielen. Beim Laserdrucker von 300x300 DPI-Auflösung können Sie die Liniendicke feiner einstellen. Hier beträgt der Vergrößerungsfaktor lediglich 5,8!

(Papierbreite 11.5 Zoll bei einer Auflösung von 300 DPI entspricht 3450 Punkten in der X-Achse. 20000 / 3450 =  $>$  5.8)

### **Korrektur der Zeichen**

Eigentlich ist es schade, daß es überhaupt notwendig ist, derartige Korrekturen in ein Programm einbauen zu müssen. Das Problem ist, daß - je nach Bildschirm oder Drucker - die Planeten- und Sternzeichensymbole verschoben ausgedruckt werden, das heißt, sie liegen nicht exakt innerhalb des vorgesehenen Feldes.

Der Grund, weshalb das so ist, liegt in der Tatsache, daß für die Symbole eigentlich eine True-type-Schrift verwendet wird. Bei einem Schriftzeichen, das ja eine bestimmte Länge und Breite aufweist, stellt sich nun die Frage worauf sich ein Koordinatenpunkt bezieht. Im Klartext: Wenn ich einen Buchstaben auf die Koordinate (500,700) gezeichnet haben möchte, wird dann der linke obere Punkte des Buchstabens auf diese Koordinate gezeichnet? Oder wird das Zeichen zentriert über diesen Punkt gezeichnet? Wie dem auch sei, die verschiedenen Druckertreiber interpretieren die Zielkoordinaten nunmal unterschiedlich.

Ich kann es Ihnen nun leider nicht ersparen, die entsprechenden Korrekturen für Ihren Drucker vorzunehmen.

Die Eingabe ist relativ einfach: Wenn beispielsweise die Sternzeichen zu weit links stehen, dann erhöhen Sie einfach den Wert in der Zeile Sternzeichen X-Achse. Sie können die Änderungen getrennt für den Bildschirm und den Drucker durchführen. Wenn Sie die Änderungen für den Bildschirm anpassen, empfehle ich Ihnen, vorgängig ein Horoskop auf den Bildschirm zeichnen zu lassen, damit Sie jedesmal Ihre Änderung in der Zeichnung überprüfen können.

Die Werte, die Sie eingeben sind Multiplikationsfaktoren der Zeichenbreite. Die Werte für die Sternzeichen- und Planetenkorrekturen liegen im Bereich von plus/minus 0.6 (also 60% der Zeichenbreite verschoben).

Ähnlich verhält es sich bei den Aspektlinien. Auch hier müssen Sie - am besten durch Ausprobieren - das Optimum herausfinden.

Nun müssen wir ersmal betrachten, welche Parameter auf welche Symbole des Ausdruckes Einfluß haben:

Planeten in Grafik bezieht sich auf die Position der Planetenzeichen innerhalb der Horoskopscheibe, auf die Planeten des Aspektariums sowie auf die Aspektzeichen selbst. Sternzeichen in Grafik bezieht sich auf die Sternzeichensymbole im äußeren Ring der Horoskopgrafik.

Gitter: Aspektarium/Elemente bezieht sich auf die Striche der waagrechten und senkrechten Gitterlinien des Aspektariums und der Elementetabelle.

Element-Titel bezieht sich auf die Elemente-Bezeichnungen also "Feuer", "Erde" ... "Beweglich".

Planeten in Elementen schließlich bezieht sich auf die Planetensymbole innerhalb der Elementetabelle.

#### **Vorgehen bei Korrektur**

Aus meiner Erfahrung heraus kann ich Ihnen folgendes Vorgehen ans Herz legen: Korrigieren Sie als erstes die Horoskopgrafik und kümmern Sie sich vorerst weder ums Aspektarium noch um die Elementetabelle. Der Grund: Die Planeten-Korrekturen beziehen sich ja auch aufs Aspektarium. Deshalb ist es sinnlos, die Rasterlinien einstellen zu wollen, bevor die Planeten sauber passen!

Sobald die Planeten in der Horoskopgrafik stimmen, sollten Sie die Gitterlinien des Aspektariums einstellen.

Paßt auch das Aspektarium, können zum Schluß die Elementbezeichnungen und die Planeten in die Tabelle eingepaßt werden.

#### **Vorgabewerte**

Um ein Gefühl für die Datenbereiche der Korrekturfaktoren zu erhalten, betrachten Sie bitte die nachfolgenden Werte, wie sie für den Epson LQ-2500 bzw. einen Postscript-Drucker stimmen:

**EPSON LQ-2500, HP-DeskJet 5xx X Y** Planeten in Grafik -0.3 0.6 Sternzeichen in Grafik -0.4 0.6 Gitter: Aspektarium/Elemente 1.55 0.4 Element-Titel 0.0 -0.1 Planeten in Elementen 0.0 0.8 (c) 1993 Marcus Fabian / Urs. Hofer, Muhen **POSTSCRIPT X Y** Planeten in Grafik -0.3 -0.3 Sternzeichen in Grafik -0.4 -0.4 Gitter: Aspektarium/Elemente 1.55 0.63 Element-Titel 0.0 0.0 Planeten in Elementen 0.0 0.0 (c) 1993 Marcus Fabian

**Olivetti JP 350 S (HP DJ-Modus) X Y** Planeten in Grafik -0.3 0.5 Sternzeichen in Grafik -0.5 0.5 Gitter: Aspektarium/Elemente 1.6 0.35 Element-Titel 0.0 -0.1 Planeten in Elementen 0.0 0.750 (c) 1993 Frank Bruning, Kiel

Ich empfehle Ihnen, die ermittelten Werte aufzuschreiben. Falls die Parameter-Datei Astro.INI mal zerstört werden sollte, können Sie bei der Neuerfassung auf die Erfahrungswerte zurückgreifen.

Falls Sie - in liebevoller Kleinarbeit - die Werte für Ihren Drucker ermittelt haben, wäre es nett, wenn Sie uns diese Werte mitteilen könnten. Vielleicht helfen Sie damit einem anderen Anwender mit demselben Drucker. Umgekehrt können Sie sich natürlich auch bei uns erkundigen, ob die Werte Ihres Druckers bei uns schon bekannt sind.

# **Farben**

Grundsätzlich können Sie jedem Aspekt, jedem Radix-Planeten und jedem Sternzeichen seine eigene Farbe zuweisen. Als Vorgabewert, sind alle Planeten blau, die Aspekte Quadrat und Opposition rot, Sextil und Trigon blau, Quincunx und Halbsextil grün, die Konjunktion gelb und die anderen Hilfsaspekte schwarz.

Die Zuordnung der Farben ist im Prinzip frei, das heißt, das Programm legt Ihnen keinerlei Beschränkung auf. In der astrologischen Praxis hingegen haben sich gewisse Standards, wie eben rote Quadrate und Oppositionen, durchgesetzt.

Ich empfehle Ihnen, sich an diese Vorgaben zu halten, besonders, wenn Sie die Horoskope weitergeben möchten allerdings steht Ihnen niemand im Weg, wenn Sie beispielsweise für Quadrat und Opposition verschiedene rot wählen!

Für die Planeten gelten wie gesagt die Farben nur für das Radix-Horoskop, das heißt, nur beim Radix-Horoskop werden die Planeten in den von Ihnen gewählten Farben ausgedruckt.

Bei Synastrie-Horoskopen sind die Farben fix blau (Er) und rot (Sie), bei Transiten blau und grün (Transit).

# **Farbwahl**

Die Farbwahl selbst gestaltet sich äußerst einfach: Klicken Sie einfach den Schalter des Planeten bzw. Aspekten/Sternzeichens an, dessen Farbe Sie ändern möchten. Danach wählen Sie am besten eine der Grundfarben (links oben) und bestätigen Ihre Wahl mit Ok.

# **Dateien reorganisieren**

Dieses Programm reorganisiert die drei Datenbanken "Personen", "Ortschaften" und "Texte".

Während der Reorganisation können Sie - langsamer natürlich - mit Windows weiterarbeiten, die Reorganisation läuft im Hintergrund ab. Was Sie hingegen unter keinen Umständen tun dürfen, ist eine der reorganisierten Datenbanken benutzen zu wollen: Wenn beispielsweise die Orte-Datenbank gerade reorganisiert wird und Sie gleichzeitig versuchen, ein Horoskop zu zeichnen (Zugriff auf Personen- und Ortschaftsdatenbank), dann wird sich Astro-World mit größter Wahrscheinlichkeit verabschieden.

Es gibt zwei Gründe, eine Datenbank zu reorganisieren:

- 1. Das Programm ist abgestürzt, als eine Datenbank noch offen war. Unter Umständen ist die Indexdatei zerstört und muß neu aufgebaut werden.
- 2. Es wurden sehr viele Einträge in der Datenbank gelöscht. Eine Reorganisation empfiehlt sich hier, damit nicht-benötigter Speicherplatz freigegeben und die Datenbank somit kleiner und kompakter wird.

Die Reorganisation einer Datenbank läuft folgendermaßen ab:

- 1. Die Datenbank (Dateiname.DAT) wird umkopiert (Dateiname.SAV)
- 2. Die alte Datenbank (Dateiname.DAT) wird sowie deren Index (Dateiname.IX) wird gelöscht.
- 3. Die Datenbank wird neu erstellt und ist zu diesem Zeitpunkt leer.
- 4. Aus der Kopie (Dateiname.SAV) wird Datensatz um Datensatz gelesen und in die neu erstellte Datenbank geschrieben.
- 5. Die Schlüssel der neuen Datenbank werden erzeugt.
- 6. Die Kopie (Dateiname.SAV) wird gelöscht

Wahrscheinlich werden Sie sich für diese Details überhaupt nicht interessieren. Was Sie aber doch berücksichtigen sollten: Sie müssen auf alle Fälle genügend Platz auf der Festplatte haben, damit eine Kopie der Datenbank angelegt werden kann. Die größte Datenbank, die Textdatenbank (AS\_Text.DAT) benötigt zur Zeit etwa 980'000 Bytes. Minimum soviel Platz muß auf der Festplatte frei sein.

### **Warnung!**

Unter keinen Umständen dürfen Sie die Reorganisation unterbrechen. Wenn Sie es dennoch tun, bleibt Ihnen nur eine Chance, die Datenbank - die zum Zeitpunkt des Abbruchs reorganisiert wurde - zu retten.

Kopieren Sie die Sicherheitskopie in die Datendatei (Beispiel: Copy As\_Name.SAV As\_Name.DAT), starten Sie das Astrologieprogramm neu und starten Sie als erstes die Reorganisation.

# **Probleme / Fehlersuche**

In diesem Kapitel finden Sie - hoffentlich - Lösungen für alle Probleme, die Sie vielleicht plagen. Dieses Kapitel ist ein Kompendium aller Fragen, die mir in den vergangenen 20 Monaten von Dutzenden von Anwendern gestellt wurden. Es repräsentiert sozusagen meinen gesamten bisherigen Erfahrungsschatz. Nach meiner bisherigen Erfahrung dürfte die Trefferquote, hier eine Antwort zu finden bei etwa 90% liegen!

# **Druck(er)-probleme**

## **Allgemeines**

Eine Auswertung des Geburtshoroskopes umfaßt bis zu 40 Seiten. Dies stellt extrem hohe Ansprüche an den Druckertreiber und den Druckmanager von Windows.

Während der Aufbereitung eines Ausdrucks wird eine temporäre Druckdatei erstellt. Sobald diese Datei fertiggestellt ist, wird Sie dem Druckmanager von Windows übergeben, der dafür sorgt, daß die Datei an den Drucker geleitet wird.

Diese temporäre Datei kann über 10 Megabyte groß sein, abhängig davon, welche Auswertungsteile und welche Schrift Sie gewählt haben.

Werden True-Type-Schriften verwendet, dauert ein kompletter Ausdruck auf einem alten Matrix-Drucker oft mehrere Stunden. Diese Zeit kann stark reduziert werden, wenn anstelle der True-Type-Schriften, druckerinterne Schriften verwendet werden.

Zu beachten ist ebenfalls, daß die temporäre Druckerdatei auf dem System Platz haben muß, das heißt, Sie müssen mindestens 10 MB freien Speicherplatz auf Ihrer Festplatte haben, wenn Sie mit True-Type-Schriften Ausdrucke erstellen möchten.

Bei allen nachfolgenden Druckerproblemen sollten Sie folgendes ausprobieren: Drucken Sie einmal nur die Horoskopgrafik oder nur eine Textrubrik.

## **Das wichtigste zuerst!!!**

Wenn Sie den Update von Windows 3.0 auf 3.1 durchführen, so wird bei der Installation nicht automatisch der neuste Druckertreiber installiert! Die alten Druckertreiber sind meist nicht in der Lage, True-Type-Schriften sauber auszugeben. Besonders lustige Resultate erhält man mit dem HP-DeskJet 500, wo anstelle der Schrift einfach schwarze Balken ausgegeben werden. Sie sollten also unbedingt die neusten Treiber aktivieren.

Dies gilt insbesondere für Besitzer von HP-Druckern: Bei 3.1 werden die HP-Treiber von Microsoft mitgeliefert.

### **Es wird nichts gedruckt oder das Programm hängt sich auf.**

Hier liegt wahrscheinlich ein Installationsfehler vor: Versuchen Sie, aus einem anderen Programm (Win-Word oder Write) einen Text zu drucken. Wenn es dort auch nicht klappt, so haben Sie keinen Drucker installiert oder der Drucker ist nicht oder am falschen Port angeschlossen. Wenn es hingegen dort funktioniert, so haben Sie vergessen, den angeschlossenen Drucker als Vorgabe-Drucker (Default-Printer) zu definieren. Wählen Sie im Menü Parameter die Option Drucker-Parameter, klicken sie auf Setup und wählen Sie den gewünschten Drucker.

### **Ausdruck der Horoskopgrafik stürzt ab, Textausdruck alleine funktioniert**

Hier gibt es zwei mögliche Ursachen:

1. Wenn Sie in einem Netzwerk arbeiten und der Drucker über einen Printserver bedient wird, dann ist der Datenfluß zwischen Server und Drucker öfters für eine kurze Zeitspanne unterbrochen weil der Printserver auch andere Aufgaben zu erledigen hat. Bei Grafikausgaben wird dann oftmals der Drucker zurückgesetzt. Die Folge: Zeilen gehen verloren, Der Drucker hängt sich auf oder es erscheinen mitten im Text Seitenumbrüche oder Hieroglyphen. Für dieses Problem habe ich bis jetzt keine Lösung gefunden: Sie können den Drucker lokal an Ihren PC anschließen, dann ist dieses

Problem behoben.

2. Einige Druckertreiber haben Probleme, die Legende zum Horoskop auszugeben, denn hier werden auf der selben Zeile Grafik und Text miteinander vermischt. Der Druckertreiber wandelt dann den Text ebenfalls in Grafik um und gibt ihn viel zu groß aus. Versuchen Sie, die Horoskopgrafik ohne die Legende auszudrucken. Funktioniert auch das nicht, so ist entweder ein falscher Druckertreiber installiert oder der Treiber ist fehlerhaft. Für die Installation sind Sie zuständig, der fehlerhafte Druckertreiber fällt in den Verantwortungsbereich des Druckerherstellers. (siehe auch Installation).

#### **Ausdruck der Grafik ist ok, aber der Text erscheint nicht bzw. als schwarzer Balken.**

Sie haben einen HP-DeskJet 500. Stimmt's? Lesen Sie ganz oben in diesem Kapitel den Abschnitt Das wichtigste zuerst.

#### **Nach der Ausgabe der Grafik schaltet der Drucker auf eine falsche Schriftgröße**

Auch das ist mir schon passiert (glücklicherweise nur bei einem Druckertyp). Wenn Sie nicht den falschen Druckertreiber erfaßt haben, dann liegt hier ein Fehler des Treibers vor, was wiederum in den Verantwortungsbereich des Druckerherstellers fällt. Versuchen Sie es mit einer anderen Schriftart. Wenn auch das nichts hilft, verlangen Sie vom Druckerhersteller einen funktionierenden Treiber.

#### **Die Text-Schrift ist zu klein oder zu groß**

Das ist Ihr Fehler! Wählen Sie eine andere Schrift.

#### **Die Planetenzeichen sind zu groß**

Mit gewissen Vorbehalten können Sie die Größe der Planeten- Sternzeichen-Häuserbeschriftungen und Aspekte direkt in der Astro.INI ändern.

#### **Der PC/Drucker stürzt mitten im Ausdruck ab./ Der Ausdruck ist nicht vollständig.**

Lesen Sie oben den Abschnitt Allgemeines.

Es gibt mehrere Gründe weshalb der Ausdruck mittendrin abstürzen kann:

1.) Sie haben auf irgendeine Art und Weise zuwenig Speicher, das heißt: entweder Ihre Festplattenkapazität reicht nicht aus, um die temporäre Druckerdatei aufzunehmen oder aber der Hauptspeicher reicht nicht aus, und der Printmanager bekommt Probleme. Lösung: Probieren Sie eine Schrift aus, die weniger Ressourcen in Anspruch nimmt, wie Courier, Pica, Elite etc., einfach eine Drucker-interne Schrift oder beschränken Sie die Ausgabe auf weniger.

Übrigens: Sind sie sicher, daß der PC abgestürzt ist? Es ist schon vorgekommen, daß der PC eine Viertelstunde lang frisch fröhlich gearbeitet, nur währenddessen nichts angezeigt und keine Eingaben akzeptiert hat!!

2.) Wenn neben dem Druck-Manager noch andere Tasks laufen kann es vorkommen, daß der Druck-Manager längere Zeit keine Zeichen mehr an den Drucker schickt. Wenn diese Pause den "TimeOut" des Druckertreibers übersteigt, nimmt der Drucker an, der Ausdruck sei beendet und schließt den Druck-Job ab. Wenn nun der Druck-Manager wieder seine Arbeit aufnimmt, reagiert der Drucker verwirrt, da ihm nun die Header-Informationen fehlen. Das Ergebnis ist, daß der Drucker auf eine andere Schriftart wechselt, unvollständig ausdruckt oder ganz einfach weitere Zeichen ignoriert. Lösung: Bei den meisten Druckertreibern können Sie den TimeOut einstellen. Setzen Sie den entsprechenden Wert hinauf. Falls das nicht geht, dann bleibt Ihnen nichts anderes übrig als während des Ausdruckes auf das Arbeiten mit Ihrem PC zu verzichten.

3.) Wir hatten oft das Phänomen, daß die Ausgabe nach etwa 28 Seiten plötzlich verrückt

spielte. Dies auch dann, wenn wir - gemäß obenstehenden Empfehlungen - den Radix-Ausdruck als einzigen Task und mit druckerinternen Schriften laufen liessen. Wo hier genau der Fehler liegt lässt sich von mir leider nicht eruieren, da die von Astro-World erstellte temporäre Druckerdatei "sauber" ist, wie der Ausdruck in eine Datei beweist. Als einzige Lösung (work-around) kann ich Ihnen nur anbieten, den Ausdruck mit den selben Optionen zu wiederholen und von der Auswahl "Seite von .. bis" in der Ausgabe-Abfrage gebrauch zu machen. Bevor Sie dies jedoch tun sollten Sie Ihren Drucker aus- und wieder einschalten.

#### **Laserdrucker: Die Horoskopgrafik wird unvollständig ausgedruckt.**

Ein typisches Laserdrucker-Problem: Sie haben zuwenig Druckerspeicher in Ihrem Drucker installiert was dazu führt, daß der Drucker sich nicht die ganze Druckseite 'merken' kann. Lösung: Installieren Sie mehr Memory (mind. 1.5 MByte)

#### **Matrixdrucker: Die Ausgabe dauert extrem lange**

Lesen Sie oben den Abschnitt Allgemeines. Lösung: verwenden Sie Druckerinterne Schriften.

#### **Die Grafik ist verzerrt: Oval statt Kreis**

Das passiert zum Glück nur bei sehr wenigen, alten Druckern. Beispielsweise dem Epson FX-100, Modellen von NEC und Panasonic. Es sind dies Drucker, die in der X- und Y-Achse unterschiedliche Auflösungen haben. Das Problem war in der Version 1.1 akut. Das Problem wurde bei der Version 2.0 nicht mehr gemeldet, ich darf daher annehmen, daß es auch in der vorliegenden Version 2.1 nicht mehr vorkommt.

#### **Im Titelrahmen der Auswertung überschreibt der Ort die Länge**

Tja, das ist ein Platzproblem: Kürzen Sie den Ortsnamen oder wählen Sie eine kleinere Kopf-Schrift im Menü Drucker-Parameter.

Sie können auch die Tabulatoren für die Felder versetzen. Dazu müssen Sie allerdings direkt die Astro.INI editieren.

#### **Der Seitenvorschub stimmt nicht**

Beachten Sie die Hilfe im Kapitel Drucker-Parameter.

### **Sternzeichen-/Planetensymbole/Aspektlinien sind in der Grafik verschoben**

Siehe weiter unten bei den allgemeinen Fehlern.

#### **Anstelle von Sternzeichen/Planeten werden Buchstaben gedruckt**

In den meisten Fällen haben Sie vergessen, den Truetype-Font Astro.TTF zu installieren. Beachten Sie hierzu das Kapitel Installation. Ausnahme von dieser Regel sind die Besitzer eines Canon-Druckers: Der neue Treiber des Canon LBP 8-III ist in dieser Beziehung fehlerhaft. Mit dem alten Canon-Treiber, der zu Windows 3.1 dazugeliefert wird, klappt der Ausdruck. Dort gibt es allerdings das Problem, daß Texte nicht unterstrichen ausgedruckt werden können. Ob andere Canon-Treiber von diesem Problem betroffen sind, ist mir zur Zeit nicht bekannt.

# **Allgemeine Fehler**

#### **Das Programm stürzt beim Aufstarten ab.**

Da gibt es mehrere Ursachen:

Wenn das Programm einmal gelaufen ist, könnte es daran liegen, daß die Datei Astro.INI zerstört oder beschädigt ist. Löschen sie diese Datei und versuchen Sie es erneut. Sie finden Astro.INI im Windows-Verzeichnis (C:\Windows)

#### **Sternzeichen-/Planetensymbole/Aspektlinien sind in der Grafik verschoben**

Das können Sie korrigieren: Beachten sie hierzu das Kapitel Horoskop-Parameter.

#### **Anstelle von Sternzeichen/Planeten werden Buchstaben ausgegeben**

Installieren Sie die Schrift Astro. Beachten Sie hierzu das Kapitel Installation. Auch bei korrekter Installation werden Sie feststellen, daß, sobald eine gewisse Horoskopgröße unterschritten ist, nur noch Buchstaben statt der Symbole angezeigt werden. Dies liegt am verwendeten True-Type-Font, der so komplex ist, daß eine gewisse Mindestgröße einfach für die Darstellung notwendig ist. Abgesehen von einer Vergrößerung des Horoskopes, besteht leider keine Möglichkeit, dies zu verhindern.

#### **Das Programm stürzt ab bei Versuch, eine Person/Ortschaft zu erfassen**

Reorganisieren sie die entsprechende Datenbank. Wenn das nichts hilft, löschen sie Astro.INI (siehe oben).

#### **Die Personen (Ortschafts-) Liste erscheint nicht mehr.**

Dieser Fehler ist in der Version 2.0 recht häufig aufgetreten (etwa bei 15% der Installationen). Leider nie bei mir, sodaß ich den Fehler bis heute nicht gefunden haben. Um was geht es:

Die Position und Fenstergrösse der Bildschirmliste wird in der Datei Astro.INI gespeichert. Beim erneuten Aufruf der Liste werden dann diese Positionsparameter aus der Astro.INI gelesen und das Fenster entsprechend dargestellt. Nun gibt es offenbar manchmal das Problem, daß diese Parameter nicht sauber zurückgeschrieben werden. Das kann dann dazu führen, daß Astro-World versucht, das Listen-Fenster ausserhalb des Bildschirmes darzustellen. Die einzige Möglichkeit, die Sie haben um diesen Fehler zu korrigieren ist, direkt die Datei Astro.INI zu editieren. Suchen Sie nach der Rubrik [WindowPos] und nach der Zeile "PersList=" für die Personenliste bzw. "PlaceList=" für die Ortschaftsliste. Löschen Sie die entsprechende(n) Zeile(n) und starten Sie Astro-World erneut.

#### **Bei der Ausgabe in eine RTF-Datei erscheinen keine Absatz-Umbrüche.**

Das kommt meines wissens nur bei Ami-Pro 3.0 vor. Bei WinWord 2.0, Claris-Works sowie WordPerfect 5.2 erscheinen die Absätze korrekt. Tut mir leid aber ich kann Ihnen keinen anderen Rat geben, als eines dieser drei letztgenannten Textverarbeitungsprogramme zu verwenden!

# **Neuerungen der Version 2.0**

Dieses Kapitel richtet sich ausschließlich an Anwender, die bereits die Version 1.1 kennen. Es wird nicht der gesamte Leistungsumfang der Version 2.0 sondern lediglich die Neuerungen gegenüber der Vorgängerversion 1.1 beschrieben. Wenn Sie als Anwender direkt von der 1.1 auf die 2.1 migriert haben, ist dieses Kapitel für Sie ebenso von Bedeutung.

Im wesentlichen sind es drei Punkte, die die Version 2.0 von der Vorgängerversion 1.1 unterscheiden:

# **Bedieneroberfläche**

- 1. Die Menüoberfläche (Funktionsleiste) sowie alle Datenerfassungs-Masken sind grundsätzlich neu und - wie ich meine - besser als in der alten Version.:
- 2. Alle Programmparameter werden nicht mehr in einer internen Parameter-Datei sondern in der Ini-Datei ASTRO.INI abgelegt, die sich im Windows-Verzeichnis (C:\WINOWS) befindet. Das gilt insbesondere auch für die Benutzeroberfläche: Das Programm 'merkt' sich die Fensterpositionen und die Größe der Fenster. Sie müssen sich also nur noch einmal die Zeit nehmen, die Windows nach ihren persönlichen Bedürfnissen ein- und auszuschalten bzw. zu positionieren.
- 3. Bei der Personen-Erfassung werden Datum und Zeiteingaben plausibilisiert, es ist also fast unmöglich, eine ungültige Zeit einzugeben (z.Bsp. 67:82) wie das noch in der alten Version der Fall war. Neu ist das Feld "Wohnort" hinzugekommen, welches für die Transite der betreffenden Person verwendet wird. Neu ist ebenfalls, die Geburtszeit direkt in GMT eingeben zu können.

# **Astrologische Erweiterungen**

- 1. Während in der Version 1.1 lediglich Geburtshoroskope berechnet und ausgewertet werden konnten, stehen neu Transite (noch ohne Auswertungstexte) und Synastrie zur Verfügung (mit Auswertungen)
- 2. Für die Berechnungen verwende ich neu die Ephemeriden vom Astrodienst Zürich, Copyright Dr. Alois Treindl. Somit erreicht das Programm    - in Bezug auf die Berechnungs-Genauigkeit - Profi-Qualität.
- 3. Zusätzlich zu Placidus sind folgende Häusersysteme neu hinzugekommen: Koch, Regiomontanus, Campanus, Vehlow und Equal-Houses. Auf die Häuser nach Grimm/Flambart habe ich verzichtet.

# **Druckmöglichkeiten**

- 1. Einige Anwender verwenden Drucker, bei denen die Seitenabmessungen nicht    stimmen, das heißt der Druckertreiber liefert eine andere als die tatsächliche Seitenlänge. Als Konsequenz davon kam es vor, daß die Copyright-Zeile beim Ausdruck auf die nächste Seite geschrieben wurde. Neu können nun Seitenbreite und -Höhe manuell korrigiert werden. Siehe hierzu Drucker-Parameter
- 2. Die vier Papierränder (linker, rechter, oberer und unterer Rand) können beliebig

eingestellt werden.

- 3. Bei der Version 1.1 gab es lediglich eine einzige Schriftart für die Auswertung. Neu sind es deren 5, jeweils für
	- den Kopf des Horoskops (der eingerahmte Text auf der ersten Seite),
	- die Titel (z.Bsp: Löwe im 1. Haus),
	- den eigentlichen Auswertungstext
	- Tabellen,
	- das Aspektarium

Nebenbei kann für jede Schriftart eine eigene Farbe gewählt werden. Den Besitzern von Farbdruckern sei hiermit gesagt: "Ihr könnt jetzt Eure Horoskope beliebig kitschig gestalten!"

# **Neuerungen der Version 2.1**

Dieses Kapitel richtet sich ausschließlich an Anwender, die bereits die Version 2.0 kennen. Es wird nicht der gesamte Leistungsumfang der vorliegenden Version 2.1 sondern lediglich die Neuerungen gegenüber der Vorgängerversion 2.0 beschrieben.

Falls Sie als Anwender direkt von der Version 1.1 auf die Vorliegende 2.1 migriert haben, sollten Sie zuerst das Kapitel Neuerungen der Version 2.0 lesen.

Es sind genau sechs Neuerungen, die die Version 2.1 von der Version 2.0 unterscheiden:

- Die Planeten-Aspekte im Radix sind um Aspekte zu AC und MC erweitert worden.
- Die Druck-Ausgabe kann auf einen Seitenbereich (Seite von-bis) beschränkt werden.
- Planeten, die sich am Ende eines Hauses befinden können auf Wunsch ins nächste Haus gedeutet werden.
- Versierte Anwender erhalten die Möglichkeit, zusätzliche, "versteckte" Parameter direkt in der Astro.INI zu verändern.
- Anwender der Profiversion können ihre eigenen Astro-Texte erfassen. Siehe: Editierbare **Texte**
- Ebenfalls nur in der Profiversion verfügbar ist die Option, die Auswertungen nicht nur auszudrucken, sondern in eine Datei zu schreiben.

# **Aspekte mit AC und MC**

Es war der Wunsch vieler Anwender, daß beim Radix-Horoskop auch Aspekte zum Ascendenten und MC aufgezeichnet und interpretiert werden. Diesen Wunsch habe ich in der vorliegenden Version erfüllt und Peter Buddendiek hat die entsprechenden Texte geschrieben.

Aus meiner Erfahrung als Programmierer weiß ich, daß es nun drei Gruppen von Anwendern gibt:

- Die einen finden diese Erweiterung toll.
- Die zweiten (vermutlich die Mehrheit) steht dieser Neuerung neutral gegenüber.
- Die dritte Gruppe hingegen wird die AC/MC-Aspekte als überflüssig wenn nicht gar störend empfinden.

Falls Sie sich zu dieser dritten Gruppe rechnen, kann ich Ihnen folgenden Tip geben: setzten Sie bei den Orben die Toleranzen für AC und MC auf negative Werte und Sie werden keine Aspekte erhalten.

# **Programm (Weiter-)Entwicklung**

Was die weitere Entwicklung der deutschen Version von Astro-World für Windows betrifft, so lesen Sie bitte in den Kapiteln

**Profiversion** und

Bestellung der Vollversion/Profiversion

nach, was für die nächste Version geplant ist.

Falls Ihre Muttersprache nicht deutsch ist und Sie Interesse an einer nicht-deutschen Version 2.1 haben, so wenden Sie sich bitte an eine der nachfolgenden Adressen:

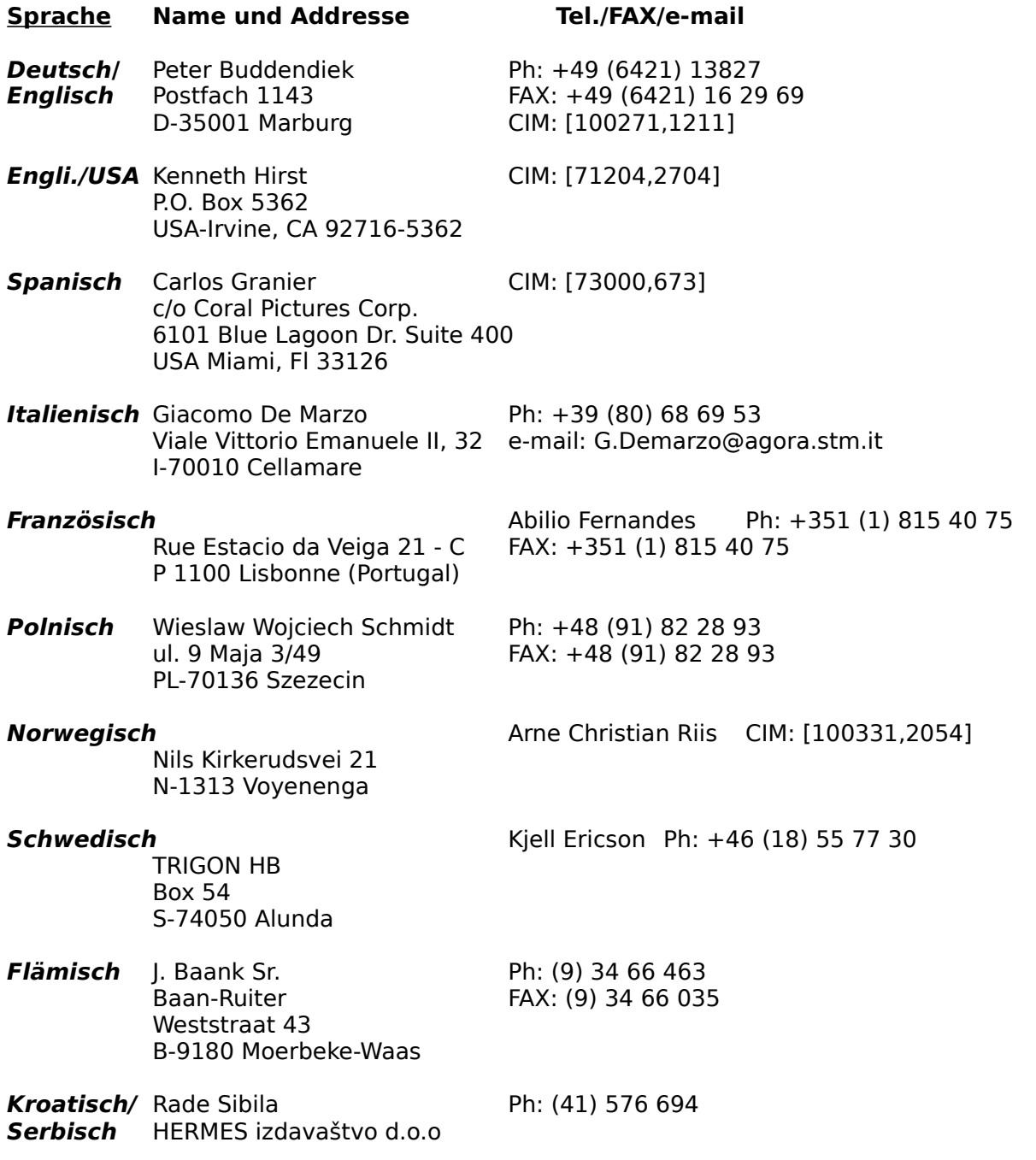

Gregorijanceva 2 41000 Zagreb,Croatia

- **Finnisch** Kauko Timonen<br>Unikkotie 11 A 2 FAX: +358 0 743 019 SF 01300 Vantaa (Finnland)
- **Slovenisch** Vladimir Ota Primorske novice Ulica OF 12 66000 Koper, Slovenia

# **Programmentwicklung bis heute:**

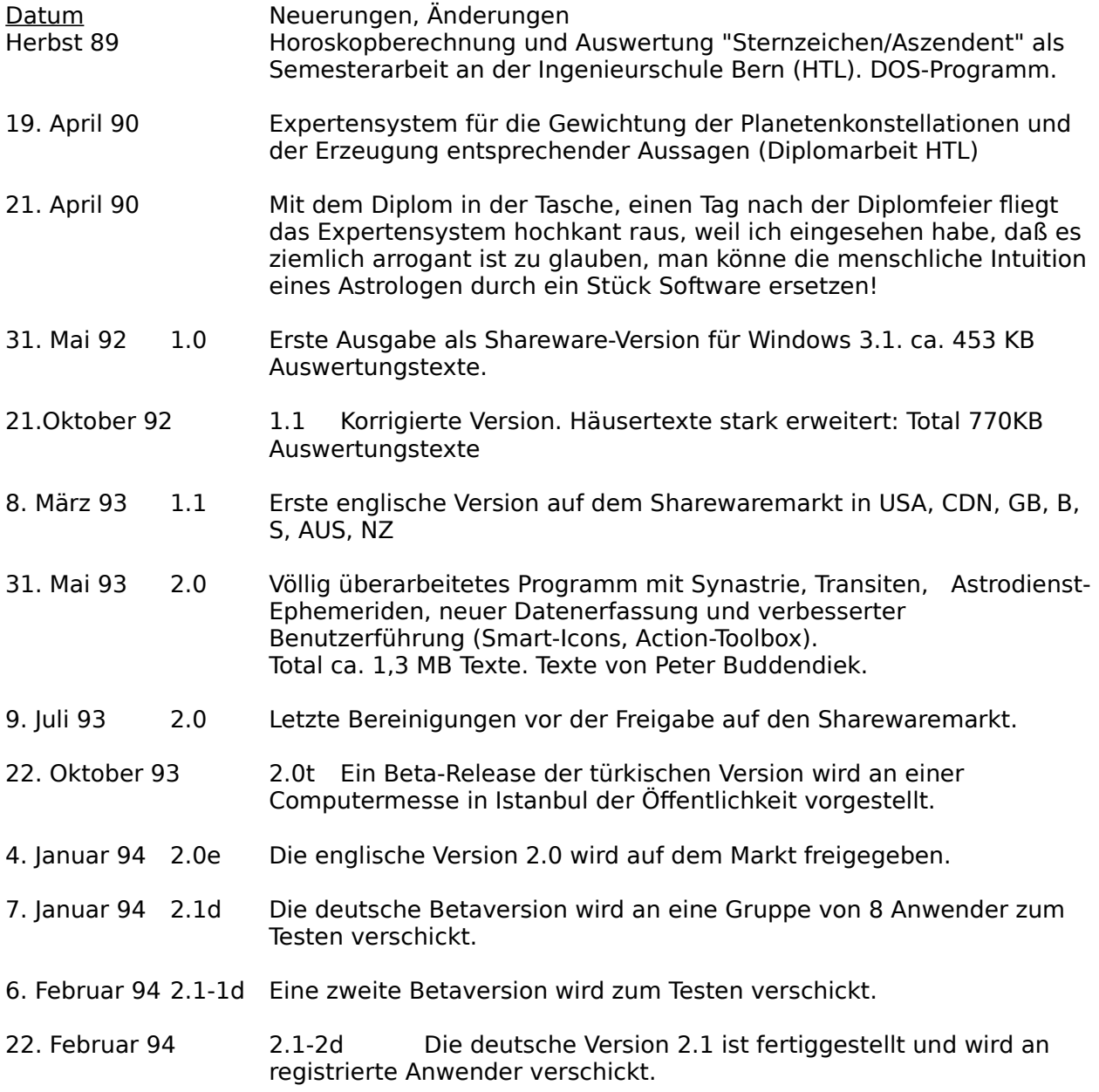

- 3. Mai 94 2.1-3d Diverse kosmetische Korrekturen: Layout der Horoskopgrafik, Rückläufige Planeten bei Transiten und Synastrie, Neue Defaultwerte für Schriftgrössen.
- 3. Juni 94 2.1-4d Diverse Layout-Anpassungen.
- 31. Juli 94 2.1-5d Korrektur des AC/MC bei Horoskopen für die Jahre 1 bi 1574. Option beim Drucken von Horosopen: "Seite von ... bis"
- 15. 9. 94 2.1-6d Häusergrenzen können berücksichtigt werden; Aspekttexte Radix erweitert um Aspekte zu AC und MC
- 17.1.95 2.1-7d Radix-Texte neu überarbeitet.
- 9.2.95 2.1-8d Synastrie-Texte neu überarbeitet.

# **Tips für Programmierer (&Hacker)**

# **Umgebung**

Astro-World ist so ausgelegt, daß an der Windows-Umgebung kaum etwas verändert wird. Wenn Sie Astro-World von Ihrer Festplatte deinstallieren wollen, so brauchen Sie lediglich das Astro-Verzeichnis "\Astro" zu löschen. Daneben existiert nur noch die Datei Astro.INI im Windows-Verzeichnis.

# **Entwicklungs-Tools**

Das Programm wurde hauptsächlich in Borland-Pascal Version 7.0 entwickelt auf einem 486 er (NoName) mit 14"-VGA-Schirm, Win 3.1 unter MS-DOS 6.2.

Die Planetenberechnungen stammen von Astrodienst Zürich, Dr. Alois Treindl. Die zugehörige Schnittstelle zu Windows (Placalc.DLL) ist in C++ programmiert.

Als Datenbank verwende ich die B-Tree Isam der Firma ENZ EDV-Beratung GmbH, Wetterauerstr. 3, D-61352 Bad Homburg.

Der Editor sowie einige Tools zur Gestaltung von Eingabemasken stammen ebenfalls von der Firma ENZ.

Desweiteren verwende ich die Drovers-Toolbox für Eingabemasken und beispielsweise die Aspekte-Toolbox.

Der Rest stammt von mir (zum Beispiel das Astro-Icon oder die Deutsche Übersetzung des OK-Buttons habe ich selba 'bastelt!)

## **Ortschaftsdatenbank**

Vielleicht haben Sie als Programmierer Bedarf an einer Ortschaftsdatenbank, und was liegt näher, als eine bereits bestehende Datenbank abzukupfern

Es gibt grundsätzlich zwei Wege, an meine Ortschaften zu kommen: Der erste ist billiger aber zeitintensiv: Sie knacken die Datenbank. Der zweite Weg ist einfacher aber kostspieligen (und für mich vorteilhafter): sie kaufen die Ortschaftsdatenbanken:

# **1. Knacken der Datenbank**

Nun gut: wenn Sie mir schon meine Datenbank klauen wollen, dann bitte professionell:

Das Programm wurde in Turbo-Pascal für Windows entwickelt. Wenn Sie C-Programmierer sind, so sind Ihnen die verwendeten Typen vielleicht nicht geläufig:

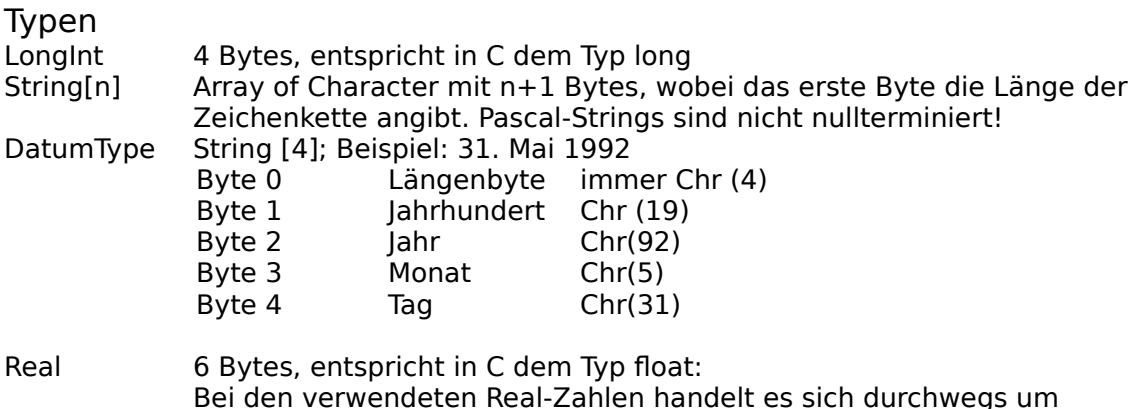

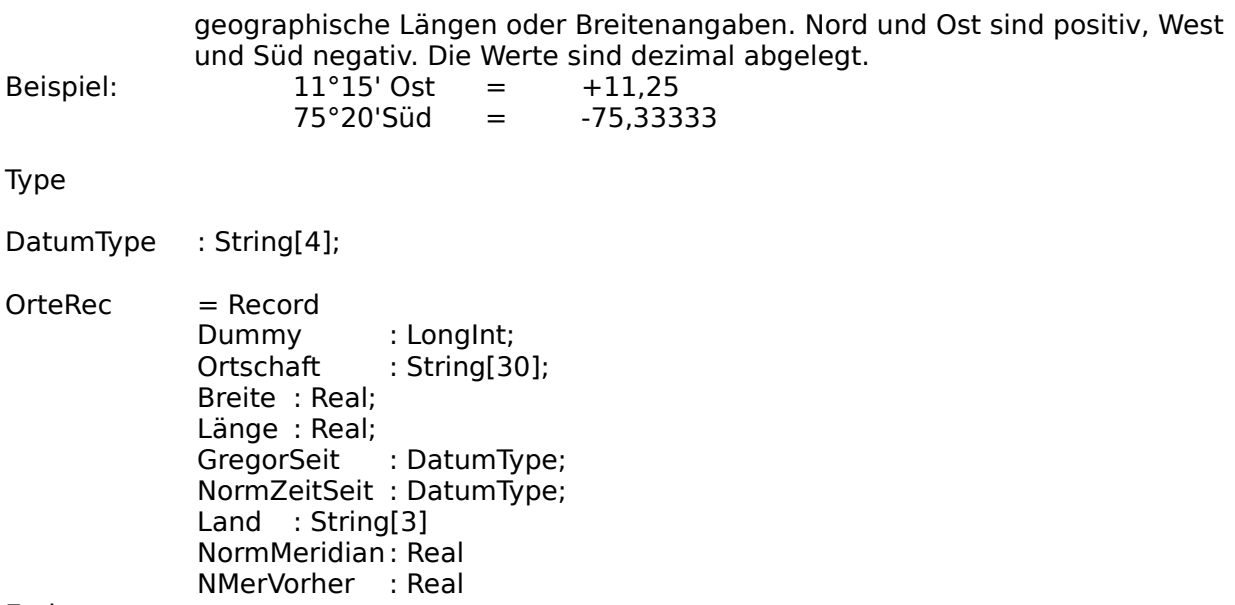

End;

Die Dummy-Variable wird Datenbank-intern verwendet und kann ignoriert werden.

Der erste Datensatz beinhaltet Steuerinformationen. Er muß überlesen werden.

#### **2. Kaufen der Datenbanken**

Jeder registrierte Anwender (1. Voraussetzung!) kann für DM 30.- pro Stück eine Zusatz-Ortschaftsdatenbank erwerben. (Siehe hierzu Bestellung).

Insgesamt stehen Ihnen rund 150000 Ortschaften weltweit zur Verfügung. Die Datenbanken sind in reinem OEM-ASCII-Zeichensatz erfasst und können sehr einfach eingelesen und konvertiert werden. Hier ein Auszug:

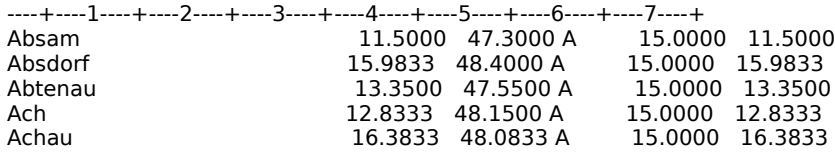

Um die Datei zu verstehen braucht man kein Hacker zu sein. Die Reihenfolge der Felder lautet: Ortschaft, Länge, Breite, Land, Normmeridian, Normmeridian vor Einführung der Normalzeit.

# **Astro.INI**

Dieses Kapitel richtet sich ausschließlich an versierte EDV-Anwender. Sie finden hier alle undokumentierten Features, die Sie auf 'offiziellem' Weg, das heißt, über die Parameter und Optionen nicht verändern können. (siehe [Hidden])

## **Allgemeines**

In der Regel sind Änderungen an einem .INI-File eine höchst gefährliche Sache. Jeder, der schon mal mit der System.INI 'rumgespielt hat wird dies bestätigen können. Bei Astro-World gilt grundsätzlich: Wenn eine Zeile nicht gefunden werden kann, wird sie - mit Vorgabewerten - automatisch erstellt. Also: Falls Sie irgendwie 'Mist gebaut' haben: Löschen Sie einfach die verdächtigen Zeilen in der Astro.INI!

Wenn Sie daran gehen, die Astro.INI zu verändern, dann denken Sie daran, daß Astro-World nicht gleichzeitig laufen darf. Bei Beenden von Astro-World würden nämlich alle Parameter wieder überschrieben.

Hier nun zu den Optionen im einzelnen.

# **[Hidden]**

Diese Hidden-Optionen können über keinen Menüpunkt verändert werden. Vermutlich werden Sie diese Optionen ganz am Schluß Ihrer Astro.INI finden. Ich stelle sie hier an den Anfang, da sie am meisten Aufmerksamkeit verdienen.

PlanetSize=800 SignSize=800 HouseSize=800

Dies sind die Schriftgrößen, die Astro intern für das Drucken der Horoskopgrafik, der Tabelle und der Elemententabelle verwendet. Die Größen sind auf das virtuelle Koordinatensystem bezogen (20000\*20000) und deshalb für 'normale' Begriffe etwas hoch. Wenn Sie also die astrologischen Symbole im Ausdruck der Horoskopgrafik verkleinern möchten, hier haben Sie hier die Möglichkeit.

Die drei Werte beziehen sich - der Reihe nach - auf die

- Planetensymbole
- Sternzeichen
- Häuser-Nummern

Warnung: Der Grund, weshalb ich diese Parameter versteckt habe liegt darin, daß einige Drucker (zumindest Postscript) auf andere Werte zum Teil mit "offending Command" reagieren und abstürzen.

### DrawScale=y

Wenn Sie einen 386er und eine langsame VGA-Karte Ihr eigen nennen, ist der Bildschirmaufbau der Horoskopgrafik oft sehr langsam. Wenn Sie die Option DrawScale auf "n" setzen, werden nicht mehr alle 360 Skalenstriche gezeichnet sondern nur noch jeder fünfte Skalenstrich. Die Ausgabe kann somit erheblich beschleunigt werden.

Diese Option ist nur für die Bildschirmausgabe wirksam.

 $RadixTab1=4.50$ RadixTab2=8.10

RadixTab3=11.00 RadixTab4=13.00 RadixTab5=15.00 SynasTab1=4.50 SynasTab2=12.50 TransTab1=4.50 TransTab2=12.50

Auf der ersten Seite jedes Horoskopausdruckes erscheint ein Titel-Rahmen mit Horoskop-Informationen (Name, Geburtsort, Zeit etc.) Die Positionen dieser Angaben, die Tabulatoren, sind fix das heißt, sie richten sich nicht nach der Schriftgröße.

Je nach Länge des Namens, und der verwendeten Schrift kann es nun Überschneidungen geben.

Hier haben Sie die Möglichkeit für jeden Horoskop-Typ (Radix, Synastrie und Transit) diese Tabulatoren individuell einzustellen.

Die Angaben sind in Zentimetern.

## **[Registration]**

Licence21=Marcus Fabian Licence=Marcus Fabian RegCode=ABCDEFGHIJ RegCode21=QWERTZUIOP

Lizenznehmername und Registrationscode der Version 2.0 (Licence / RegCode) sowie der Version 2.1 (Licence21 / RegCode21)

### **[WindowPos]**

PersList=22,0,1,-1,-1,-1,-1,**12,9,426,432** PlanetTable=22,0,1,-1,-1,-1,-1,234,111,577,436 AspectTable=22,0,1,-1,-1,-1,-1,324,162,615,474 MainWindow=22,0,1,-1,-1,-4,-4,8,6,616,461 Legend=22,0,1,-1,-1,-1,-1,344,95,640,460 AspectWin=22,0,1,-1,-1,-1,-1,479,87,610,271 Chart#1=22,0,1,-1,-1,-4,-4,21,86,428,435 PlaceList=22,0,1,-1,-1,-1,-1,12,9,512,432 DataBox=22,0,1,-1,-1,-1,-1,24,20,634,470

Hier werden die Fenster-Größen und -Positionen der einzelnen Windows gespeichert (Es sind nicht alle aufgeführt).

Die Werte, die Sie in Ihrer Astro.INI finden werden dürften natürlich von meinen abweichen. Hier die Bedeutung der einzelnen Parameter in Sequenz:

Länge der Struktur (immer 22) Flag  $(= 0)$ Anzeige-Modus  $(= 1)$ 4 Parameter in der Grössenordnung um Minus 1 Die letzten vier Parameter (bei "PersList=" fett gezeichnet) sind die wichtigsten: Sie geben die Postition der Linken oberen Ecke und der Rechten unteren Ecke an. Diese Werte müssen innerhalb der Koordinaten Ihres Bildschirmes liegen. Also meist zwischen 0 und 640 in der Breite bzw. 0 und 480 in der Höhe.

# **[Astrology]**

Houses=Placidus Aspects=yyyyynnnnnn DefaultName=Allan Poe, Edgar DefaultPlace=Boston HouseLimit=5 HouseLimitType=1

Diese Werte dürften in etwa klar sein. HouseLimit ist die Häuser-Grenze, in unserem Beispiel 5 HouseLimitType ist der Typ, Grad oder Prozent. In unserem Fall Grad.

## **[Printer Options]**

XFactor=1.00 ColHead=0 HoroTabFont=-13,0,0,0,400,0,0,0,0,3,2,1,34,Arial ColorPrint=n PrnRadix=yyynnnnnnnnnnnyyyyyyyyyyy DefFNameRadix=RADIX

Die Printer-Options sind hier nur auszugsweise wiedergegeben. Ich beschränke mich hier auf die interessantesten Punkte:

xxxFont=

- -13 Schriftgröße. Das Minus bedeutet, daß es sich um einen TrueType-Font handelt. Die effektive Größe muß berechnet werden. Die Größe, wie sie hier angegeben ist stimmt nicht überein mit der Schriftgröße, wie sie dann effektiv von einem Textverarbeitungsprogramm angezeigt würde. (-13 entspricht etwa der Größe 9)
- 0 Schriftweite. Bei 0 wird Schriftgröße angenommen.
- 0,0 Winkel und Ausrichtung der Schriftzeichen
- 400 Strichdicke zwischen 0 und 900 (extra fett)
- 0 Kursiv, (1 wäre kursiv-ein)
- 0 Unterstreichung  $(1 = ja)$
- 0 Durchstreichung
- $0 \qquad$  Zeichensatz  $(0 = ANSI)$
- 3 Ausgabe-Präzision
- 2 Clip-Präzision
- 1 Qualität
- 34 Schriften-Familie (z.b Swiss, Roman etc.)
- Arial Schrift-Name

# **[Chart Options]**

ThickCircle=80 AspColor1=51400 PlanetColor SUN=16711680

Auszugsweise: Horoskop-Parameter und Farben.

# **[OrbRadi]**

SUN=9.0,9.0,6.0,8.0,5.0,3.0,5.0,3.0,3.0,2.0,2.0 MON=9.0,9.0,6.0,8.0,5.0,3.0,5.0,3.0,3.0,2.0,2.0 Orbistabelle (hier auszugsweise für Radix)

# **[ChildWindows]**

Legend=off AspectWin=on PlanetTable=off AspectTable=off

Welche Zusatzfenster sind ein-/ausgeschaltet.